# **△ Leuze electronic**

the sensor people

## rotoScan ROD4plus / ROD4-08plus Description du logiciel et des protocoles

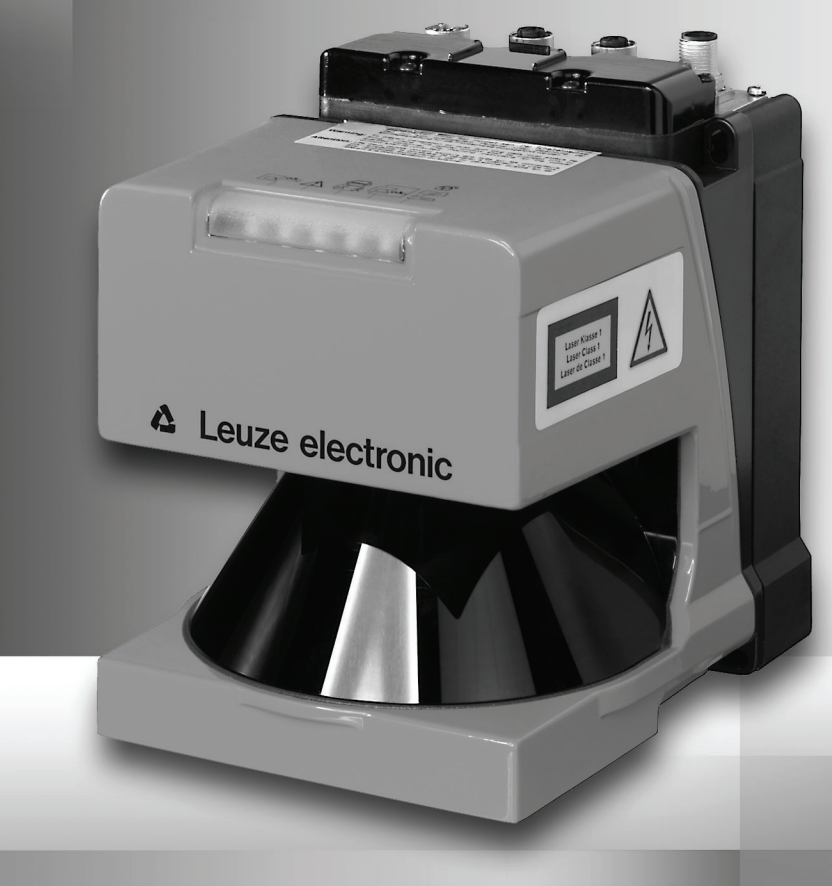

△ Leuze electronic

Leuze electronic GmbH + Co. KG P.O. Box 1111, D-73277 Owen /Teck Tel. +49(0) 7021/ 573-0, Fax +49(0)7021/ 573-199 info@leuze.de • www.leuze.com

## **Distribution et maintenance**

**Allemagne**

**Région de vente nord** Tel. 07021/573-306 Fax 07021/9850950

Codes postaux 20000-38999 40000-65999 97000-97999

#### **Dans le monde**

Nortécnica S. R. L. Tel. Int. + 54 1147 57-3129 Fax Int. + 54 1147 57-1088 **AR (Argentine)**

Tel. Int. + 43 732 76460 Fax Int. + 43 732 785036 Authore)<br>machtl GmbH **AT (Autriche)**

Balluff-Leuze Pty. Ltd. Tel. Int. + 61 3 9720 4100 Fax Int. + 61 3 9738 2677 **AU + NZ (Australie + Nouvelle Zélande)**

Leuze electronic nv /sa Tel. Int. + 32 2253 16-00 Fax Int. + 32 2253 15-36 **BE (Belgique)**

ATICS Tel. Int. + 359 2 847 6244 Fax Int. + 359 2 847 6244 **BG (République de Bulgarie)**

Leuze electronic Ltda. Tel. Int. + 55 11 5180-6130 Fax Int. + 55 11 5181-3597 **BR (Brésil)**

Logoprom ODO Tel. Int. + 375 017 235 2641 Fax Int. + 375 017 230 8614 **BY (République de Biélorussie)**

Leuze electronic AG Tel. Int. + 41 44 834 02-04 Fax Int. + 41 44 833 26-26 **CH (Suisse)**

Imp. Tec. Vignola S.A.I.C. Tel. Int. + 56 3235 11-11 Fax Int. + 56 3235 11-28 **CL (Chili)**

Leuze electronic Trading (Shenzhen) Co. Ltd. Tel. Int. + 86 755 862 64909 Fax Int. + 86 755 862 64901 **CN (Chine)**

Componentes Electronicas Ltda. Tel. Int. + 57 4 3511049 Fax Int. + 57 4 3511019 **CO (Colombie)**

Schmachtl CZ s.r.o. Tel. Int. + 420 244 0015-00 Fax Int. + 420 244 9107-00 **CZ (Tchèque République)**

Desim Elektronik APS Tel. Int. + 45 7022 00-66 Fax Int. + 45 7022 22-20 **DK (Danemark)**

**Région de vente sud** Tel. 07021/573-307 Fax 07021/9850911

SKS-automaatio Oy Tel. Int. + 358 20 764-61 Fax Int. + 358 20 764-6820

Leuze electronic S.A. Tel. Int. + 34 93 4097900 Fax Int. + 34 93 4903515

**FI (Finlande)**

**ES (Espagne)**

**FR (France)**

Leuze electronic sarl. Tel. Int. + 33 160 0512-20 Fax Int. + 33 160 0503-65

**GB (Royaume-Uni)**

**GR (Grèce)**

**HK (Hong-Kong)**

Leuze Mayser electronic Ltd. Tel. Int. + 44 14 8040 85-00 Fax Int. + 44 14 8040 38-08

UTECO A.B.E.E. Tel. Int. + 30 211 1206 900 Fax Int. + 30 211 1206 999

Sensortech Company Tel. Int. + 852 26510188 Fax Int. + 852 26510388

Tipteh Zagreb d.o.o. Tel. Int. + 385 1 381 6574 Fax Int. + 385 1 381 6577

Kvalix Automatika Kft. Tel. Int. + 36 272 2242 Fax Int. + 36 272 2244 P.T. Yabestindo Mitra Utama Tel. Int. + 62 21 92861859 Fax Int. + 62 21 6451044 Galoz electronics Ltd. Tel. Int. + 972 3 9023456 Fax Int. + 972 3 9021990 Global-Tech (India) Pvt. Ltd. Tel. Int. + 91 20 24470085 Fax Int. + 91 20 24470086 Tavan Ressan Co. Ltd. Tel. Int. + 98 21 2606766 Fax Int. + 98 21 2002883

**IL (Israël)**

**HU (Hongrie)**

**HR (Croatie)**

**ID (Indonésie)**

Codes postaux 66000-96999

> C. illies & Co., Ltd. Tel. Int. + 81 3 3443 4143 Fax Int. + 81 3 3443 4118 **JP (Japon)**

> > Profa-Tech Ltd. Tel. Int. + 254 20 828095/6 Fax Int. + 254 20 828129 **KE (Kenia)**

Leuze electronic Co., Ltd. Tel. Int. + 82 31 3828228 Fax Int. + 82 31 3828522 **KR (Corée du sud)**

KazPromAutomatics Ltd. Tel. Int. + 7 7212 50 11 50 Fax Int. + 7 7212 50 11 50 **KZ (Kazakhstan)**

Tipteh d.o.o. Skopje Tel. Int. + 389 70 399 474 Fax Int. + 389 23 174 197 **MK (Macédoine)**

**MX (Mexique)**<br>Leuze Lumiflex México, S.A. de C.V. Tel. Int. + 52 8183 7186-16 Fax Int. + 52 8183 7185-88

Ingermark (M) SDN.BHD Tel. Int. + 60 360 3427-88 Fax Int. + 60 360 3421-88 **MY (Malaisie)**

SABROW HI-TECH E. & A. LTD. **NG (Nigeria)** Tel. Int. + 234 80333 86366 Fax Int. + 234 80333 84463518

Leuze electronic BV Tel. Int. + 31 418 65 35-44 Fax Int. + 31 418 65 38-08 **NL (Pays-Bas)**

Elteco A/S Tel. Int. + 47 35 56 20-70 Fax Int. + 47 35 56 20-99 **NO (Norvège)**

Balluff Sp. z o. o. Tel. Int. + 48 71 338 49 29 Fax Int. + 48 71 338 49 30 **PL (Pologne)**

LA2P, Lda. Tel. Int. + 351 214 447070 Fax Int. + 351 214 447075 **PT (Portugal)**

O`BOYLE s.r.l Tel. Int. + 40 2 56201346 Fax Int. + 40 2 56221036 **RO (Roumanie)**

**Région de vente est** Tel. 035027/629-106 Fax 035027/629-107

Codes postaux 01000-19999 39000-39999 98000-99999

> Tipteh d.o.o. Beograd Tel. Int. + 381 11 3131 057 Fax Int. + 381 11 3018 326 **RS (République de Serbie)**

Leuze electronic OOO Tel. Int. + 7 495 9337505 Fax Int. + 7 495 9337505 **RU (Fédération de Russie)**

Leuze electronic AB Tel. + 46 8 7315190 Fax + 46 8 7315105 **SE (Suède)**

Balluff Asia pte Ltd Tel. Int. + 65 6252 43-84 Fax Int. + 65 6252 90-60 **SG + PH (Singapour + Philippines)**

Tipteh d.o.o. Tel. Int. + 386 1200 51-50 Fax Int. + 386 1200 51-51 **SI (Slovénie)**

Schmachtl SK s.r.o. Tel. Int. + 421 2 58275600 Fax Int. + 421 2 58275601 **SK (Slovaquie)**

Industrial Electrical Co. Ltd. Tel. Int. + 66.2 6426700 Fax Int. + 66 2 6424249 **TH (Thaïlande)**

Balluff Sensör Ltd. Sti. Tel. Int. + 90 212 3200411 Fax Int. + 90 212 3200416 **TR (Turquie)**

Great Cofue Technology Co., Ltd. Tel. Int. + 886 2 29 83 80-77 Fax Int. + 886 2 29 85 33-73 **TW (Taïwan)**

SV Altera OOO **UA (L'Ukraine)** Tel. Int. + 38 044 4961888 Fax Int. + 38 044 4961818

Leuze electronic, Inc. Tel. Int. + 1 248 486-4466 Fax Int. + 1 248 486-6699 **US + CA (États-Unis + Canada)**

Countapulse Controls (PTY.) Ltd. Tel. Int. + 27 116 1575-56 Fax Int. + 27 116 1575-13 **ZA (Afrique du sud)**

04/2008

© Tous droits réservés, en particulier le droit de polycopie et de diffusion, ainsi que la traduction. Toute reproduction, sous quelque forme que ce soit, sans l'autorisation expresse et écrite du fabricant est illicite.

Sous réserve de modifications favorisant le progrès technique.

Leuze electronic S.r.l. Tel. Int. + 39 02 26 1106-43 Fax Int. + 39 02 26 1106-40

**IT (Italie)**

**IN (Inde)**

**IR (Iran)**

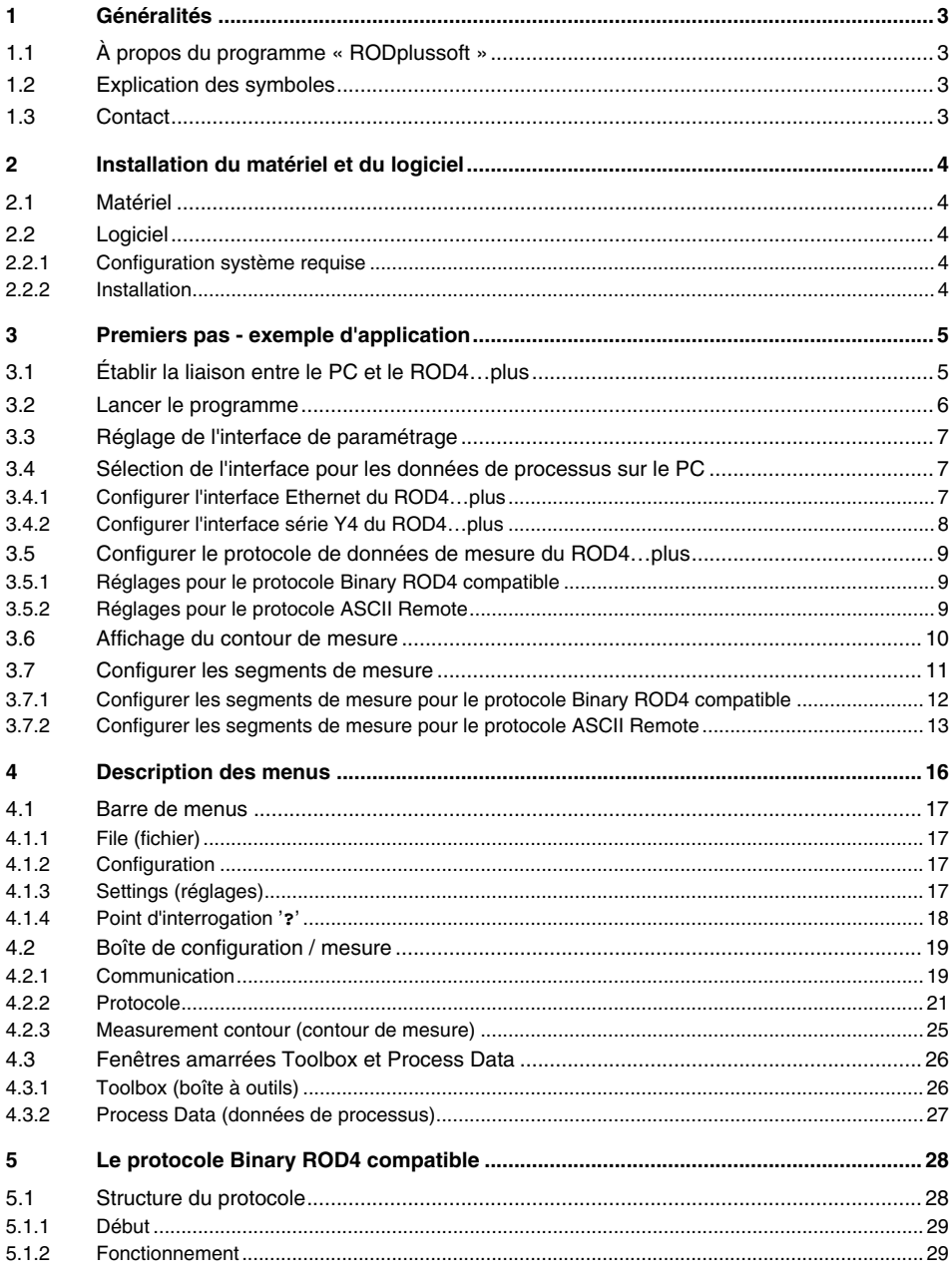

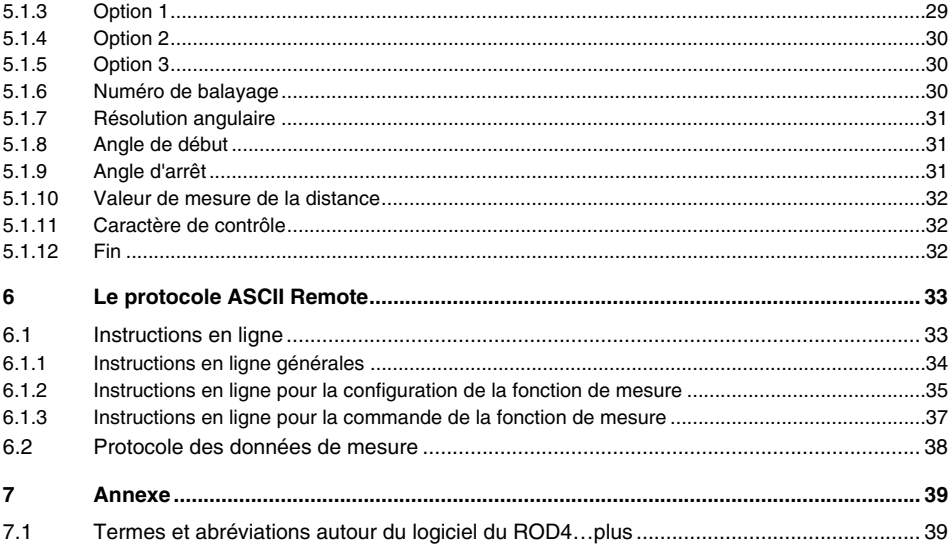

### <span id="page-4-0"></span>**1 Généralités**

### <span id="page-4-1"></span>**1.1 À propos du programme « RODplussoft »**

RODplussoft sert à configurer les fonctions de mesure du rotoscan ROD4…plus via un PC avec les systèmes d'exploitation Microsoft® Windows 2000/XP.

Le logiciel offre les possibilités suivantes :

- Configuration des interfaces du ROD4…plus
- Visualisation des données de mesure
- Paramétrage des segments de mesure
- Filtrage de la sortie des données
- Sortie de valeurs extrêmes

La transmission des données de mesure s'effectue au choix via les interfaces Y2 ou Y4. Vous pouvez choisir le protocole le mieux adapté à votre tâche de mesure. Les protocoles suivants sont disponibles au choix :

- **Binary ROD4 compatible** pour une transmission rapide des données de mesure. Vous trouverez une description détaillée de ce protocole au [chapitre 5.](#page-29-0)
- **ASCII-Remote** pour une transmission étendue et souple des données de mesure et pour la commande à distance (Remote Control). Le ROD4…plus réagit dans ce mode de fonctionnement aux instructions de la commande. Vous trouverez une description détaillée de ce protocole au [chapitre 6.](#page-34-0)

### <span id="page-4-2"></span>**1.2 Explication des symboles**

Vous trouverez ci-dessous les explications des symboles utilisés dans cette description.

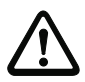

#### **Attention !**

Ce symbole est placé devant les paragraphes qui doivent absolument être respectés. En cas de non-respect, vous risquez de blesser des personnes ou de détériorer le matériel.

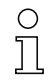

#### **Remarque !**

Ce symbole désigne les parties du texte contenant des informations importantes.

 $\&$  Ce symbole vous invite à exécuter une action.

Les termes que vous retrouvez sur l'interface utilisateur du logiciel RODplussoft sont affichés dans la police de caractères **Courier**.

### <span id="page-4-3"></span>**1.3 Contact**

Leuze electronic GmbH + Co. In der Braike 1, Postfach 1111 D- 73277 Owen/Teck Téléphone : +49 (0) 7021/573 0 Télécopie : +49 (0) 7021/573 199 http://www.leuze.com

### <span id="page-5-0"></span>**2 Installation du matériel et du logiciel**

#### <span id="page-5-1"></span>**2.1 Matériel**

 $\%$  Installez le rotoscan ROD4...plus selon les indications du chapitre « Raccordement électrique » de la Description Technique du ROD4plus.

### <span id="page-5-2"></span>**2.2 Logiciel**

#### <span id="page-5-3"></span>**2.2.1 Configuration système requise**

Le PC utilisé doit avoir la configuration suivante :

- un processeur Pentium $^{\circledR}$  ou un processeur Intel $^{\circledR}$  plus puissant (ou tout autre modèle compatible, par ex. AMD®)
- au moins 512 Mo de mémoire vive (RAM)
- un lecteur de CD
- un disque dur avec au moins 150 Mo d'espace mémoire disponible.
- une interface RS 232 pour la configuration du scanner
- une interface Ethernet ou RS 232 / RS 422 pour la transmission des données de mesure
- Microsoft<sup>®</sup> Windows 2000/XP SP2
- Microsoft $^{\circledR}$  NFT Framework 2.0 SP1

#### <span id="page-5-4"></span>**2.2.2 Installation**

Le logiciel de configuration **RODplussoft** se trouve sur le CD livré avec le produit. Pour l'installation, suivez les instructions des fichiers Readme correspondants qui se trouvent également sur le CD inclus dans la livraison.

Vous pouvez également télécharger la version la plus récente du logiciel **RODplussoft** à l'adresse www.leuze.de :

Download -> identifier -> Mesure de distances optique et positionnement.

Décomprimez le fichier ZIP mis à disposition dans un répertoire approprié sur votre disque dur.

- $\&$  Double-cliquez sur le fichier setup.exe pour démarrer l'installation.
- $\&$  Suivez les instructions du programme d'installation.

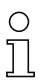

#### **Remarque !**

Avant d'installer RODplussoft, assurez-vous que Microsoft® .NET Framework 2.0 SP1 ou une version plus récente est installé sur votre ordinateur.

### <span id="page-6-0"></span>**3 Premiers pas - exemple d'application**

Ce chapitre explique la configuration du ROD4…plus à partir d'un exemple pratique. Supposons la tâche de mesure suivante :

- Transmission des données par Ethernet
- Protocole Binary ROD4 compatible
- Définition d'un segment de mesure
- Filtrage des données de mesure
- Sortie des données suivantes :
	- Informations sur le statut du ROD4…plus
	- Représentation cartésienne des données de mesure
	- Valeurs minimales et maximales

### <span id="page-6-1"></span>**3.1 Établir la liaison entre le PC et le ROD4…plus**

Configuration du ROD4…plus à l'aide de **RODplussoft** ou de **RODsoft** :

 $\%$  Reliez l'interface Y3 du ROD4...plus à un port COM libre de votre PC. Utilisez pour ce faire le câble disponible en accessoire KB-ROD4plus.

Si vous souhaitez afficher les données de mesure sur le PC ou utiliser le protocole ASCII-Remote pour le fonctionnement à distance :

 $\%$  Raccordez en outre l'interface Y2 du ROD4...plusà l'un des ports réseau libres du même réseau que celui auquel le PC est connecté ou raccordez l'interface Y4 du ROD4…plus à l'un des autres ports COM libres de votre PC.

À partir de la version 1.10, **RODplussoft** offre la possibilité de configurer le ROD4…plus via la même interface que celle permettant la transmission des données.

Cela permet la procédure suivante :

- Configuration de l'interface Ethernet du ROD4…plus avant l'installation mécanique sur le site de montage. En raison de la disposition physique des connecteurs, il peut parfois être difficile de connecter le câble entre Y3 et le port COM du PC sur le site de montage.
- Ensuite, choix de l'interface Y2 pour le paramétrage.
- Installation mécanique du ROD4…plus sur le site de montage.
- Paramétrage du ROD4…plus via l'interface Ethernet.

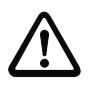

#### **Attention !**

Assurez-vous que les connecteurs des interfaces Y1, Y2 et Y4 sont correctement confectionnés. Un mauvais câblage des interfaces Y1 ou Y4 du rotoScan ROD4…plus peut entraîner de dégâts graves, voire irréparables de l'appareil.

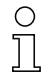

#### **Remarque !**

Mettez en route l'alimentation électrique du ROD4…plus avant de lancer **RODplussoft**, sans quoi l'appareil ne peut pas recevoir de données. Vous avez aussi la possibilité, sans que le ROD4…plus ne soit raccordé au PC, de définir des paramètres et de les mémoriser sur le disque dur ou d'évaluer des données déjà mémorisées.

### <span id="page-7-0"></span>**3.2 Lancer le programme**

#### ª Pour lancer **RODplussoft**, sélectionnez sous Windows® **Démarrage** -> **Programmes** -> **Leuze electronic** -> **RODplussoft**.

Vous obtenez l'écran suivant, il est divisé en deux parties :

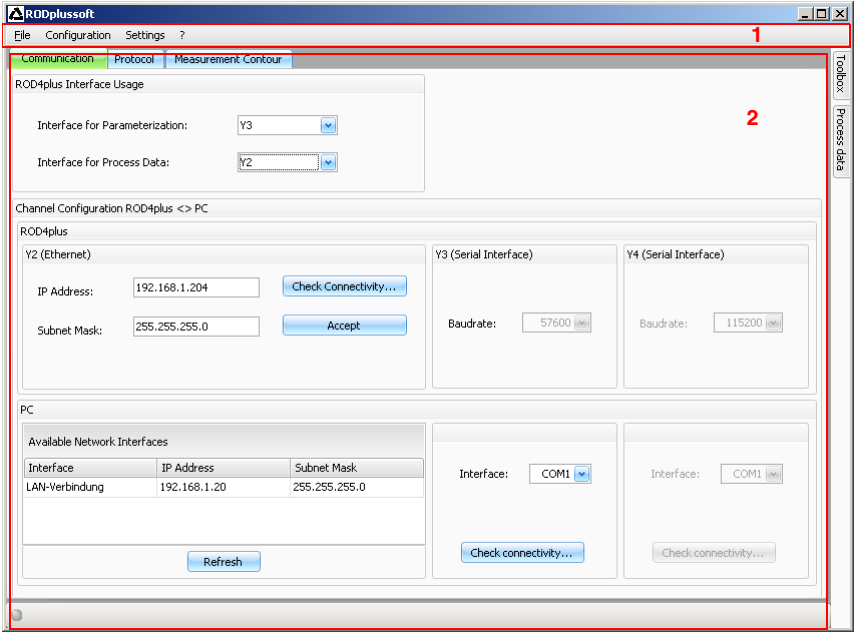

- **1** Barre de menus
- **2** Boîte de configuration / mesure

### <span id="page-8-0"></span>**3.3 Réglage de l'interface de paramétrage**

- $\&$  Dans la boîte de configuration / mesure, sous l'onglet **Communication**, sélectionnez Y3 comme interface de paramétrage **Interface for parameterization**. Vous avez précédemment connecté un port COM libre de votre PC à cette interface.
- ª Sous l'onglet **Communication** dans la partie **PC -> Interface**, indiquez également le port COM qui est connecté à Y3.

**RODPlussoft** règle alors automatiquement les paramètres d'interface nécessaires pour le port COM sélectionné.

 $\%$  Vérifiez en cliquant sur Check Connecti**vity…** que votre PC peut effectivement communiquer avec le ROD4…plus.

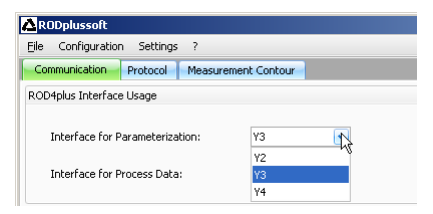

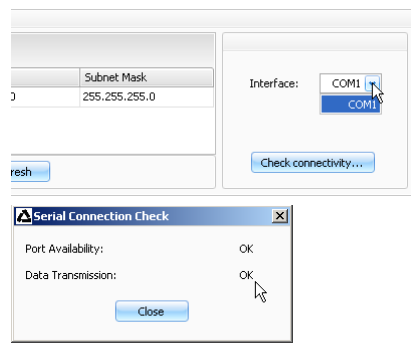

### <span id="page-8-1"></span>**3.4 Sélection de l'interface pour les données de processus sur le PC**

L'interface pour les données de processus sert aussi bien à la représentation des données de processus (données mesurées), qu'à la transmission des instructions en ligne au moyen du protocole ASCII de commande à distance. À cet effet, le ROD4…plus dispose des interfaces **Y2** (Ethernet) et **Y4** (série). Vous devez d'abord choisir l'interface qui est raccordée à votre PC, puis effectuer les réglages pour cette interface, voir [chapitre 3.4.1](#page-8-2) ou [chapitre 3.4.2](#page-9-0).

 $\%$  Dans la boîte de configuration / mesure, sous l'onglet **Communication**, sélectionnez dans la partie **Interface for Process Data** l'interface du ROD4…plus que vous avez connectée au PC.

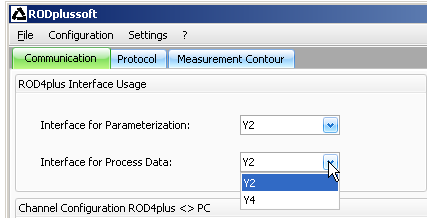

### <span id="page-8-2"></span>**3.4.1 Configurer l'interface Ethernet du ROD4…plus**

Si vous avez sélectionné Y2 comme interface de données de processus (Interface for Process Data), vous devez encore régler l'adresse IP du ROD4…plus. Afin de pouvoir représenter les données mesurées sur le PC, il faut que l'adresse IP de votre PC et celle du

Check Connectivity...

Accept

ROD4…plus soient dans la même plage. Étant donné que le ROD4…plus ne dispose pas d'un logiciel client DHCP, il est nécessaire de régler l'adresse manuellement.

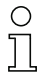

#### **Remarque !**

Si vous utilisez un logiciel pare-feu, assurez-vous que RODplussoft peut communiquer avec le ROD4…plus par l'interface Ethernet branchée sur le port 9008. En outre, il est nécessaire que le pare-feu laisse passer les trames d'écho ICMP pour le test de la communication (ping).

Nous supposons dans cet exemple que le PC et le ROD4…plus sont situés sur le même segment de réseau (sous-réseau).

> ROD4plus Y2 (Ethernet)

> > IP Address:

Subnet Mack:

- $\&$  Recherchez une adresse IP libre sur le réseau dans lequel le ROD4…plus doit être utilisé ou demandez à l'administrateur réseau de vous attribuer une adresse pour le ROD4…plus.
- $\%$  Dans la boîte de configuration / mesure sous l'onglet **Communication**, partie **Y2 (Ethernet)**, indiquez cette adresse dans le champ **IP Address**.
- $\%$  Indiquez le masque de sous-réseau **Subnet Mask** qui correspond à la configuration de votre réseau.
- ª Cliquez sur **Check Connectivity…**.
- PC Available Network Interfaces Interface **IP Address** Subnet Mask LAN-Verbindung 192.168.1.20 255.255.255.0 Refresh

192.168.1.204

255.255.255.0

Channel Configuration ROD4nlus <> PC

 $\&$  Si le test de communication a réussi. vous pouvez alors enregistrer les réglages dans le ROD4…plus en cliquant sur le bouton **Accept**.

Les données de configuration sont maintenant transférées dans le ROD4…plus et les données de mesure s'affichent dans la partie **Measurement Contour**.

#### <span id="page-9-0"></span>**3.4.2 Configurer l'interface série Y4 du ROD4…plus**

Si pour les données de processus (Interface for Process Data), vous avez choisi l'interface Y4, il ne reste plus qu'à sélectionner sur le PC le port COM que vous avez raccordé à Y4.

ª Sous l'onglet **Communication** dans la partie **Y4 (Serial Interface)**, indiquez également le port COM qui est connecté à Y4.

**RODPlussoft** règle alors automatiquement les paramètres d'interface nécessaires pour le port COM sélectionné.

ª Vérifiez en cliquant sur **Check Connectivity…** que votre PC peut effectivement communiquer avec le ROD4…plus.

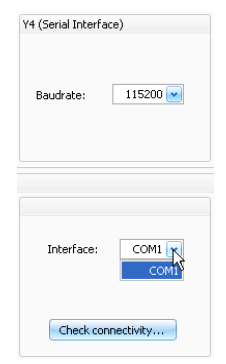

## <span id="page-10-0"></span>**3.5 Configurer le protocole de données de mesure du ROD4…plus**

Pour la transmission des données de mesure, deux protocoles sont disponibles au choix :

- **Binary ROD4 compatible** (voir [chapitre 5](#page-29-0)) pour la transmission rapide et efficace des données de mesure, aucune télécommande possible du ROD4…plus.
- **ROD4plus ASCII-Remote** (voir [chapitre 6\)](#page-34-0) pour une transmission étendue et souple des données de mesure et la commande à distance du ROD4…plus.
- ª Sélectionnez le protocole souhaité dans la boîte de configuration / mesure, page **Protocol**, partie **Active Protocol.**

Vous accéderez alors à d'autres réglages qui dépendent du protocole choisi.

### <span id="page-10-1"></span>**3.5.1 Réglages pour le protocole Binary**

Sous l'onglet **Protocol Binary ROD4 compatible**, définissez le segment de départ (voir [chapitre 5.1.8](#page-32-1)), le segment d'arrêt (voir [chapitre 5.1.9](#page-32-2)) et la résolution angulaire (voir [chapitre 5.1.7\)](#page-32-0).

 $\%$  Réglez les valeurs selon les indications de la capture d'écran : **Start = 0, Stop = 528, Angle Resolution = 1**.

Vous pourrez modifier ces valeurs ultérieurement.

### <span id="page-10-2"></span>**3.5.2 Réglages pour le protocole ASCII Remote**

Sous **ROD4plus ASCII Remote**, vous pouvez choisir le format, polaire ou cartésien, de transmission des données de mesure.

ª Réglez sur **cartesian**.

Enfin, vous devez au moins définir un segment de mesure pour pouvoir mettre le ROD4…plus en mode de mesure.

ª Définissez les valeurs pour le segment **No. 1** comme indiqué sur la copie d'écran, cochez la case **Active** correspondante et validez en cliquant sur **Accept Segment Settings**.

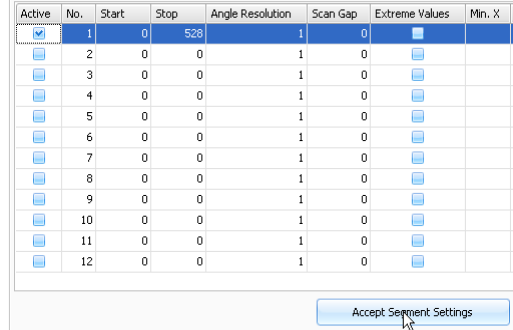

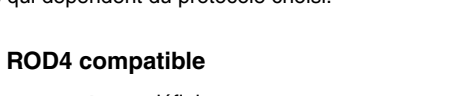

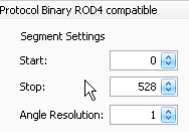

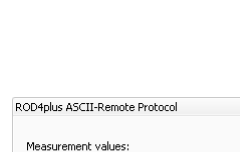

**O** polar **@** cartesian

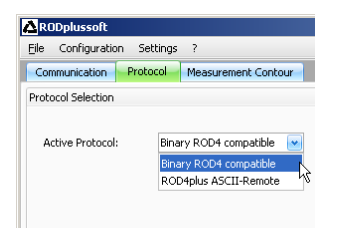

### <span id="page-11-0"></span>**3.6 Affichage du contour de mesure**

Une fois que toutes les interfaces sont correctement raccordées, le logiciel **RODplussoft** peut exploiter les données reçues par le PC et les afficher dans la partie de la fenêtre intitulée Measurement Contour.

#### $\%$  Cliquez sur l'onglet Measurement Contour.

Cela démarre les mesures et le transfert des données mesurées. **RODplussoft** représente les données mesurées graphiquement sous forme d'un contour de mesure.

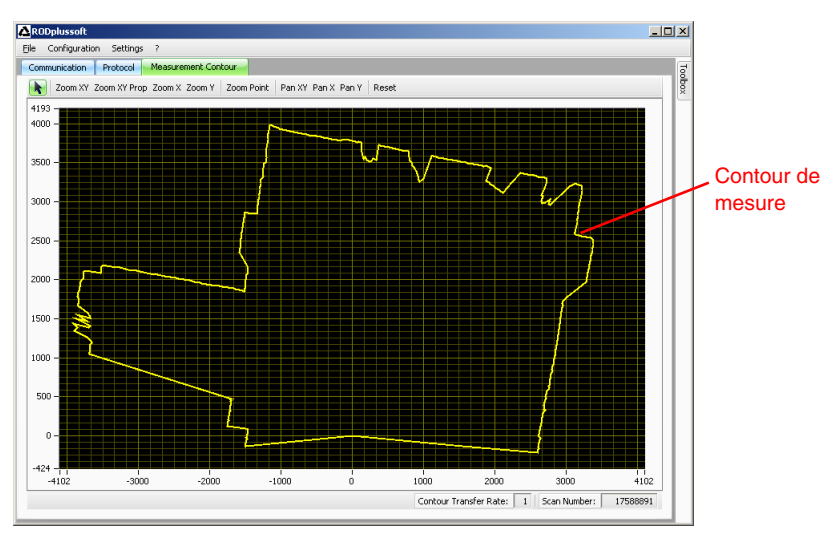

Le ROD4…plus se trouve aux coordonnées 0/0. Le contour de mesure représente graphiquement la distance mesurée sur la plage de mesure du ROD4…plus. Cette distance peut également être lue directement en millimètres sur les axes de coordonnées.

### <span id="page-12-0"></span>**3.7 Configurer les segments de mesure**

Placez un objet à l'endroit du champ de détection du ROD4…plus où vous envisagez d'effectuer des mesures.

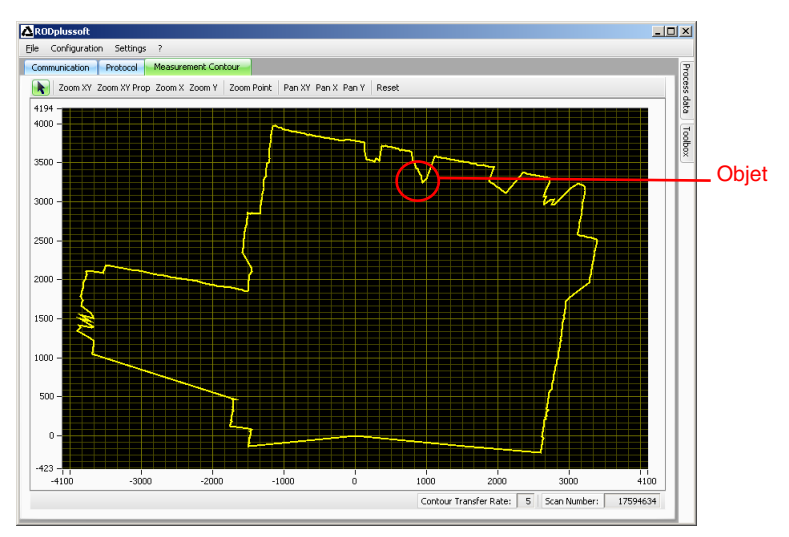

Vous pouvez à présent limiter la plage de mesure du ROD4…plus au champ situé autour de cet objet afin de transmettre uniquement les données de mesure vraiment intéressantes. La marche à suivre pour cela dépend du protocole actif sélectionné, elle est décrite dans les deux sous-chapitres suivants.

#### <span id="page-13-0"></span>**3.7.1 Configurer les segments de mesure pour le protocole Binary ROD4 compatible**

ª Sélectionnez maintenant l'onglet **Protocol** et essayez les réglages de segments de mesure sous l'onglet **Protocol Binary ROD4 compatible**.

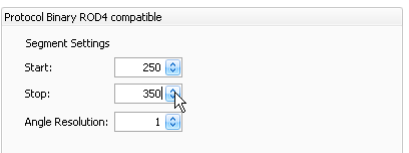

Les réglages montrés conduisent, dans notre exemple, au contour de mesure suivant :

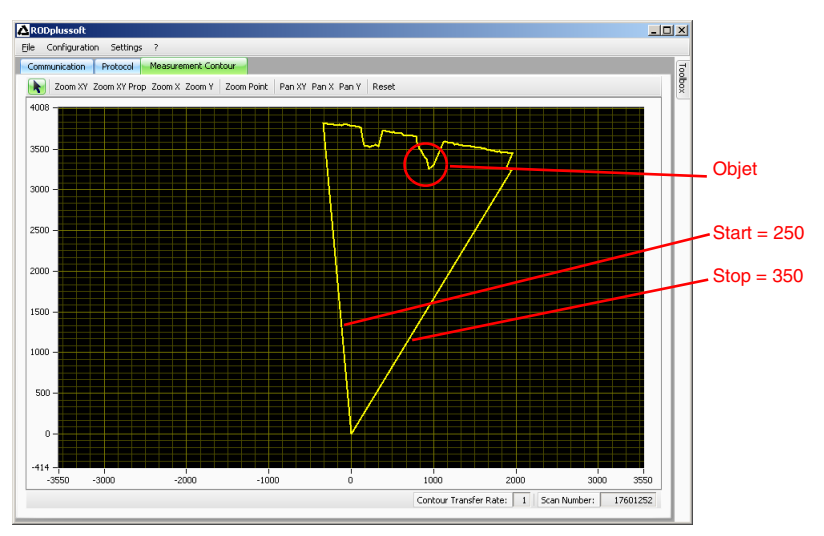

Vous pouvez affiner et ajuster les réglages selon la zone angulaire et la résolution avec lesquels vous souhaitez mesurer.

#### **Remarque !**

Les réglages effectués avec le protocole binaire compatible ROD4 sont maintenus même après extinction du ROD4…plus. Vous pouvez mettre le ROD4…plus ainsi configuré directement en route avec la commande du processus.

#### <span id="page-14-0"></span>**3.7.2 Configurer les segments de mesure pour le protocole ASCII Remote**

Nous montrons ici l'exemple de la configuration de 3 segments de mesure, deux objets se trouvant cette fois dans la plage de détection du ROD4…plus.

ª Sur la page **Protocol**, modifiez les valeurs **Start**, **Stop**, **Angle Resolution** et **Scan Gap** pour un ou plusieurs segments de mesure et transférez les segments ainsi définis dans le

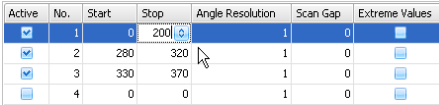

ROD4…plus en cliquant sur le bouton **Accept Segment Settings**.

Les réglages montrés conduisent, dans notre exemple, au contour de mesure suivant :

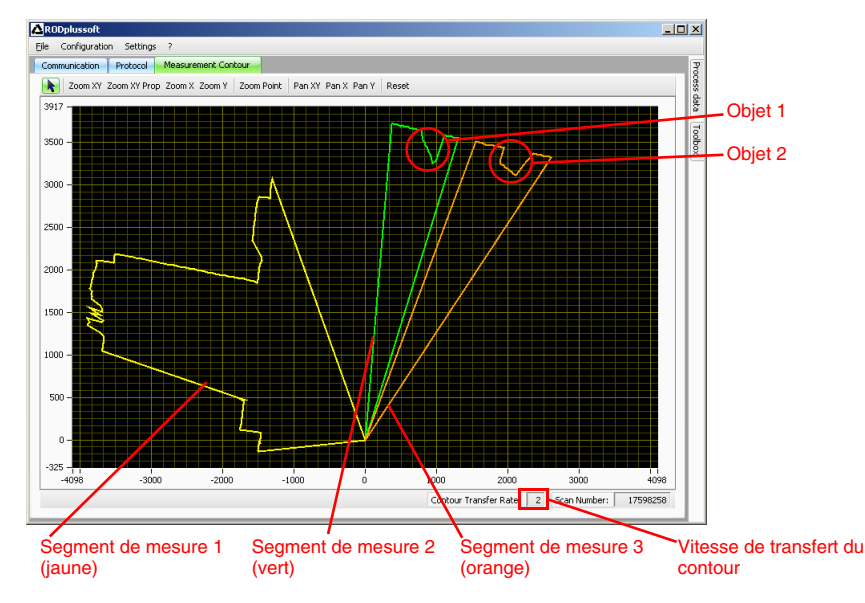

Des valeurs de mesure sont donc maintenant transmises dans les parties marquées en jaune, vert et orange.

Avec le protocole ASCII Remote, il faut garder présent à l'esprit qu'à la vitesse maximale de transfert des données sur l'interface, le ROD4…plus envoie plus de données que l'interface ne peut en transmettre. Le **Contour Transfer Rate** montre si tel est le cas ici aussi. Si la valeur est = 1, chaque contour mesuré est transféré.

Si la vitesse de transfert du contour (Contour Transfer Rate) est > 1, cela signifie que toutes les mesures de contours ne sont pas transmises. Dans notre exemple, un contour sur deux est transmis. Pour que les données soient consistantes, il faut faire en sorte que la vitesse de transfert du contour soit  $= 1$ .

Pour ce faire, il existe deux possibilités :

- **Augmenter la valeur de Angle Resolution**. On réduit de cette manière la résolution angulaire et ainsi la quantité de données à transmettre.
- **Augmenter la valeur de Scan Gap.**

Cela augmente le temps entre deux balayages transmis. La résolution angulaire reste inchangée, mais les mouvements sont saisis moins précisément.

Une augmentation de la valeur de **Gap** à 7 provoque l'image suivante :

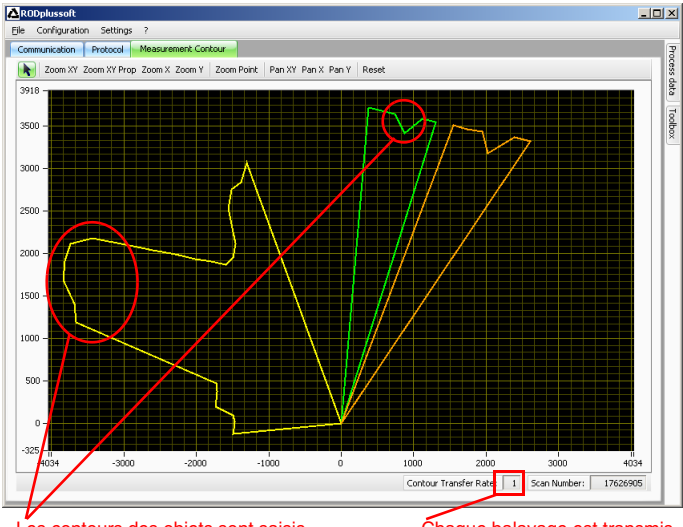

Les contours des objets sont saisis moins précisément

Chaque balayage est transmis

Le contour, en particulier du petit objet dans le segment de mesure 2 en vert, n'est plus résolu correctement. Par contre, tous les balayages sont complètement transmis.

## **△ Leuze electronic**

Cela peut ne pas être suffisamment précis. Faisons un autre essai avec **Angle Resolution = 2** et **Scan Gap = 3**.

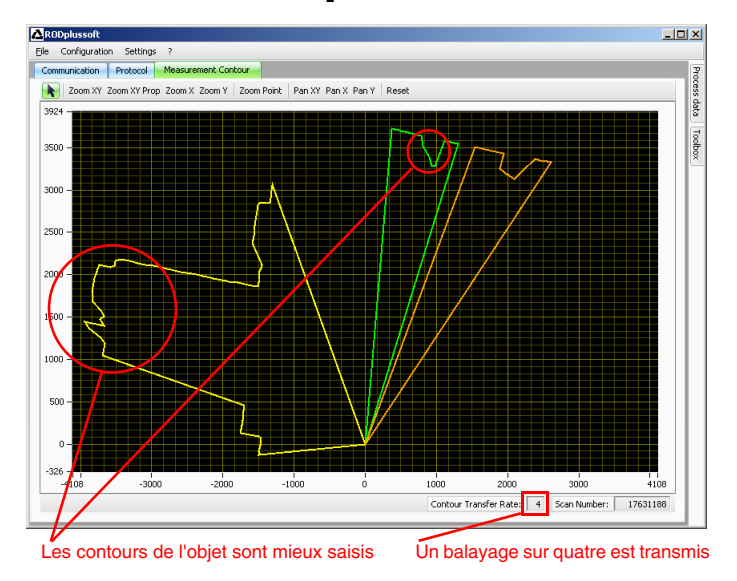

Il est ainsi possible de trouver, par des essais, les valeurs optimales pour l'application.

ª Notez les valeurs des paramètres **Start**, **Stop**, **Angle Resolution** et **Scan Gap** pour chacun des segments de mesure configurés ici et programmez votre commande de processus de sorte que le ROD4…plus soit configuré avec les valeurs déterminées ici au moyen de l'instruction en ligne '**CS**' (voir [chapitre](#page-36-0) 6.1.2).

#### **Remarque !**

Les réglages de segments effectués au moyen du protocole ASCII Remote sont volatils. Dans le cas de ce protocole, **RODplussoft** sert principalement à la représentation graphique de la plage de mesure et à la détermination des valeurs pour les segments de mesure.

### <span id="page-17-0"></span>**4 Description des menus**

La fenêtre du programme RODplussoft est divisée en 4 parties décrites ci-dessous dans l'ordre indiqué.

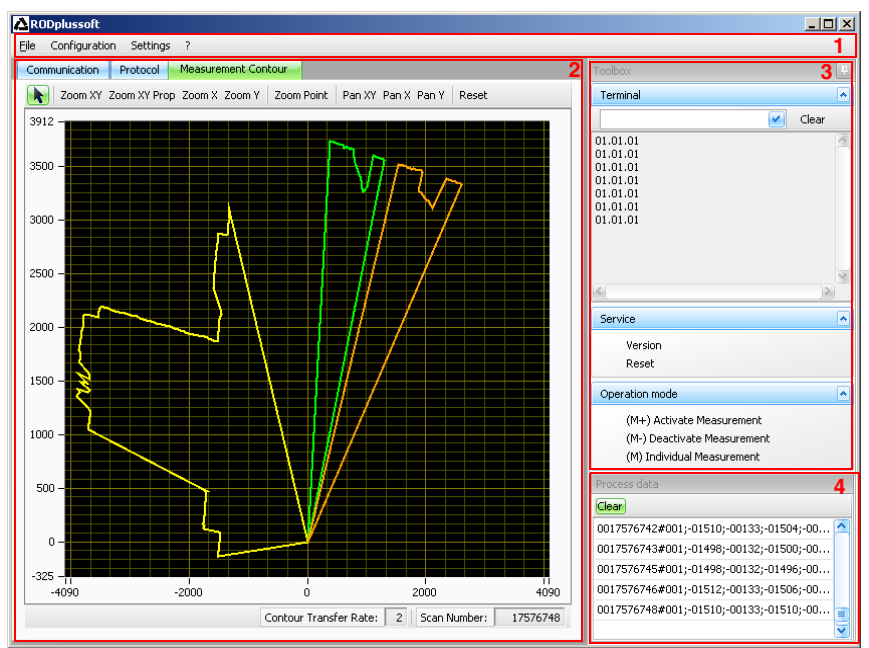

- **1** Barre de menus
- **2** Boîte de configuration / mesure
- **3** Fenêtre amarrée Toolbox
- **4** Fenêtre amarrée Process data

### <span id="page-18-0"></span>**4.1 Barre de menus**

La barre des menus sert aux manipulations de base du logiciel. Elle contient 4 options.

#### <span id="page-18-1"></span>**4.1.1 File (fichier)**

Il est possible d'éditer les configurations du ROD4…plus, que le ROD4…plus soit en raccordé ou non, et de les enregistrer comme fichiers au format \*.r4p. Le menu File sert à gérer ces fichiers :

- **New** ouvre un nouveau fichier de configuration vide.
- **Open** ouvre un fichier de configuration mémorisé auparavant sur le disque dur.
- **Save as** mémorise la configuration actuelle sous un autre nom sur le disque dur.
- **Record...** enregistre les mesures du ROD4…plus dans un ou plusieurs fichiers sur le disque dur. Vous trouverez une description détaillée dans le paragraphe [«Process](#page-28-0)  [Data \(données de processus\)» page 27](#page-28-0).
- **Exit** ferme RODplussoft.

#### <span id="page-18-2"></span>**4.1.2 Configuration**

Le menu **Configuration** permet de lancer l'échange des données entre le RODplussoft et le ROD4…plus.

- **Start RODsoft** démarre le programme RODsoft pour configurer les fonctions de détection du ROD4…plus
- **Load from ROD4plus** charge la configuration du ROD4…plus raccordé.
- **Transmit to ROD4plus** enregistre la configuration en cours dans le ROD4…plus. On se souviendra que seuls les réglages du protocole « Binary ROD4 compatible » restent en mémoire après avoir mis le ROD4…plus hors tension.

### <span id="page-18-3"></span>**4.1.3 Settings (réglages)**

L'onglet **Settings** donne accès au réglage de la langue de l'interface utilisateur du RODplussoft.

• **Language** sert à choisir la langue de dialogue (allemand / anglais).

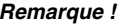

Si le logiciel RODsoft est aussi installé sur le même ordinateur, le réglage de la langue est tout aussi valable pour le logiciel RODsoft lorsque l'on envoie l'instruction de menu **Configuration -> Start RODsoft**.

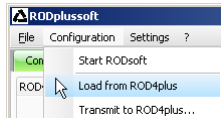

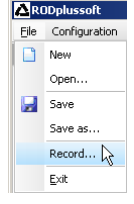

### <span id="page-19-0"></span>**4.1.4 Point d'interrogation '?**'

Les trois premières options sous le point d'interrogation '**?**' ouvrent des documents PDF. Pour cela, le programme Adobe Acrobat Reader® doit être installé sur votre ordinateur.

- **Datasheet** (fiche technique)
- **• Technical Description** (description technique)
- **• Software- and Protocol Description** (description du logiciel et des protocoles)

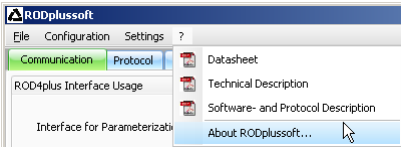

**About RODplussoft...** affiche les informations relatives à la version du logiciel.

### <span id="page-20-0"></span>**4.2 Boîte de configuration / mesure**

La boîte de configuration / mesure dispose de trois onglets **Communication, Protocol** et **Measurement Contour.**

### <span id="page-20-1"></span>**4.2.1 Communication**

L'onglet **Communication** permet de configurer la transmission des données de mesure du ROD4…plus.

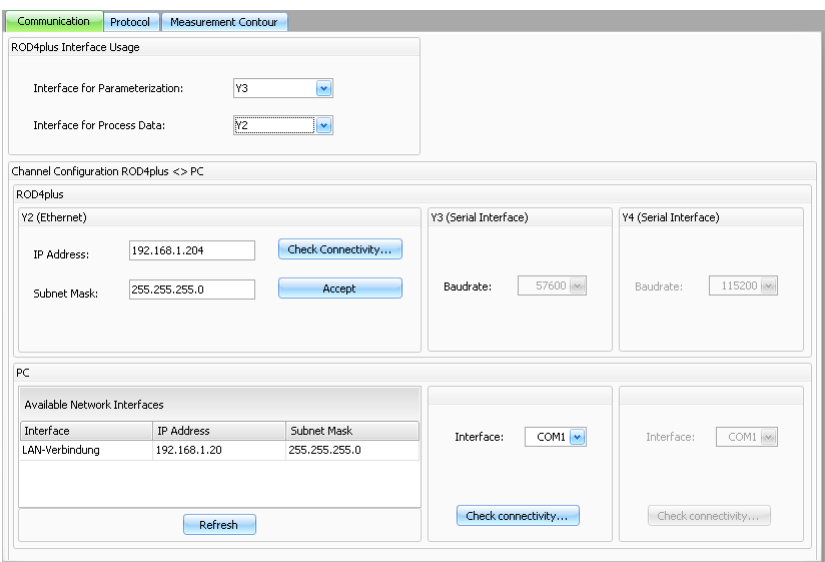

#### **ROD4plus Interface Usage**

La partie de fenêtre intitulée **ROD4plus Interface Usage** permet d'indiquer les interfaces du ROD4…plus qui seront utilisées.

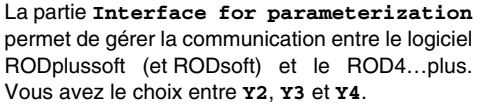

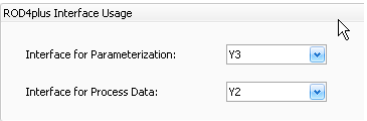

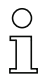

#### **Remarque !**

Si vous voulez utiliser RODsoft, vous devez choisir ici Y3 comme interface et l'avoir raccordée au PC. Si ce n'est pas le cas, l'avertissement suivant s'affiche :

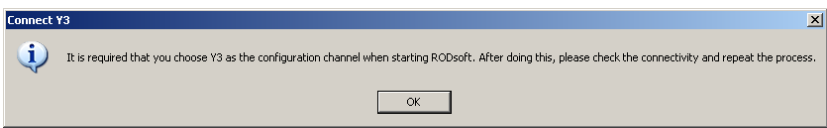

L'**Interface for Process Data** sert à la transmission des données de mesure entre le logiciel RODplussoft et le ROD4…plus. Vous avez le choix entre **Y2** et **Y4**.

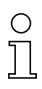

#### **Remarque !**

Vous avez la possibilité de choisir la même interface pour le paramétrage et les données de processus (**Y2** ou **Y4**). Cela permet donc de réduire les câbles nécessaires et de n'en utiliser qu'un pour raccorder le ROD4…plus à votre PC. Dans le cas où vous utiliseriez seulement Y2 (sans préconfiguration de l'interface Ethernet via Y3), sachez que, dans la configuration usine du ROD4…plus, il est nécessaire de régler le PC manuellement sur une adresse de la plage **192.168.60.xxx** pour pouvoir communiquer avec le ROD4…plus.

#### **Configuration de la communication ROD4plus <> PC**

Cette section traite des autres paramètres à régler dans ROD4plus et le PC en fonction de l'interface sélectionnée.

Pour le **ROD4…plus**, dans le cas d'**Y2 (Ethernet)**, vous pouvez régler les paramètres **IP Address** et **Subnet Mask** avec lesquels le ROD4…plus peut communiquer en fonctionnement.

L'adresse par défaut est **192.168.60.3** avec un masque de**255.255.255.0**.

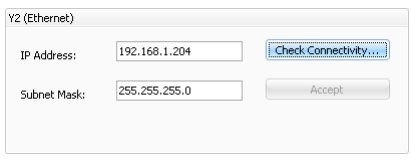

Le bouton **Check Connectivity...** envoie une instructions ping à l'adresse **IP Address**, vérifie si le ROD4…plus répond à cette instruction, établit la communication, transfère les données puis coupe la communication.

Pour mémoriser les nouvelles valeurs **IP Address** et **Subnet Mask**, cliquez sur le bouton **Accept** du ROD4…plus.

Avec l'interface **Y3 (Serial Interface)**, il n'y a aucune possibilité de réglage, seule la valeur fixe de la vitesse de transfert est affichée.

Avec l'interface **Y4 (Serial Interface)**, il est possible de régler la vitesse **Baudrate** pour la transmission RS 232/422.

Pour le **PC**, la partie de la fenêtre **Available Network Interfaces** donne une vue globale de la configuration IP de votre PC.

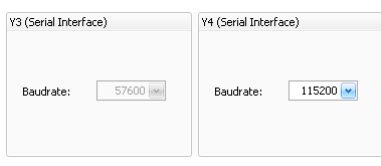

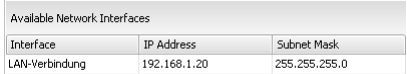

Si dans la partie **ROD4plus Interface Usage**, vous avez sélectionné les interfaces **Y3** et/ou **Y4**, vous pouvez maintenant régler ici le port COM du PC auquel vous avez raccordé l'interface et vérifier immédiatement la liaison en cliquant sur **Check Connectivity...**.

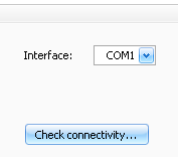

#### <span id="page-22-0"></span>**4.2.2 Protocole**

Selon le protocole actif, RODplussoft offre différentes possibilités de réglages.

Dans la partie **Protocol** Binary ROD4 **ProtocolBinary ROD4** compatible **compatible**, vous pouvez définir un segment de mesure dont les données seront transmises. Vous fixez l'angle **Start** (0 … 528) auquel la transmission des mesures doit commencer et l'angle **Stop** (0 … 528) auquel la transmission des mesures doit s'arrêter, ainsi que la résolution angulaire **Angle Resolution** entre deux segments angulaires successifs (1 … 8). La transmission des données de mesure s'effectue ici toujours en coordonnées polaires.

La partie **ASCII Remote** donne simplement la possibilité de choisir si les mesures seront transmises en coordonnées polaires (**polar**) ou cartésiennes (**cartesian**).

#### **Configurer les segments de mesure**

Dans la partie inférieure de la fenêtre du proto-

cole, vous pouvez définir jusqu'à 12 segments de mesure.

En cliquant sur **Accept Segment Settings**, le ROD4…plus écrit dans la RAM la définition des segments configurés ici. Cela efface les segments de mesure définis auparavant dans le ROD4…plus si la case **Active** n'est pas cochée devant le numéro de segment correspondant.

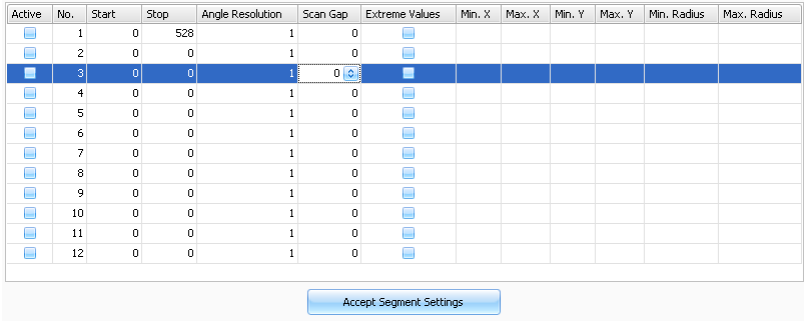

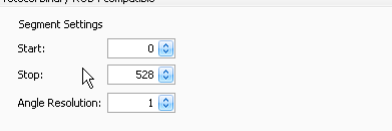

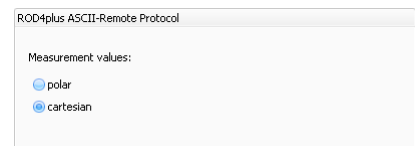

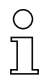

#### **Remarque !**

Pour pouvoir afficher un contour de mesure, il faut définir au moins un segment de mesure et l'activer puis cliquer sur **Accept Segment Settings** pour transférer ces réglages dans le ROD4…plus.

La transmission des données de mesure du ROD4…plus ne s'effectue que pour les segments activés.

Cela permet de limiter le volume de données transmises aux données requises par votre application.

Si la case **Active** est cochée, le segment correspondant est activé (après transmission de données avec le bouton **Accept Segment Settings**).

Le nombre dans **Start** indique le numéro de segment angulaire d'un balayage auquel la sortie de données de mesure doit commencer et le nombre dans **Stop** celui auquel s'arrête la sortie des données de mesure.

La résolution angulaire **Angle Resolution** spécifie si toutes les données de mesure du balayage (**Angle Resolution = 1**), une valeur sur deux (**Angle Resolution = 2**) etc., seront transmises entre **Start** et **Stop**. Cela permet de réduire le volume de données transmises si la résolution angulaire maximale du ROD4…plus est supérieure à la résolution requise pour l'application. La résolution angulaire **Angle Resolution** peut être réglée de 1 à 8.

**Scan Gap** spécifie si tous les balayages (**Scan Gap = 0**), un balayage sur deux (**Scan Gap = 1**) etc., seront transmis. Cela permet de réduire encore considérablement le volume de données transmises si le temps de réaction nécessaire à l'application est supérieur à la durée du balayage (40ms). **Scan Gap** peut être réglé entre 0 … 11.

#### **Remarque !**

Les deux fonctions décrites ci-dessous, **Extreme Values** (Valeurs extrêmes) et **Measurement Value Filtering** (Filtrage des mesures) sont disponibles uniquement si vous avez choisi de transmettre les coordonnées **cartésiennes**.

#### **Sortie des valeurs extrêmes**

Si la case **Extreme Values** est cochée, seules les valeurs extrêmes du segment de mesure correspondant sont transmises, il s'agit donc des valeurs minimales et maximales pour X, Y et le rayon. Les deux écrans reproduits ci-dessous illustrent cette fonction. La copie d'écran de gauche montre le contour complet transmis, la copie d'écran de droite affiche au contraire seulement les valeurs extrêmes que **RODplussoft** affiche donc logiquement sous forme de points isolés.

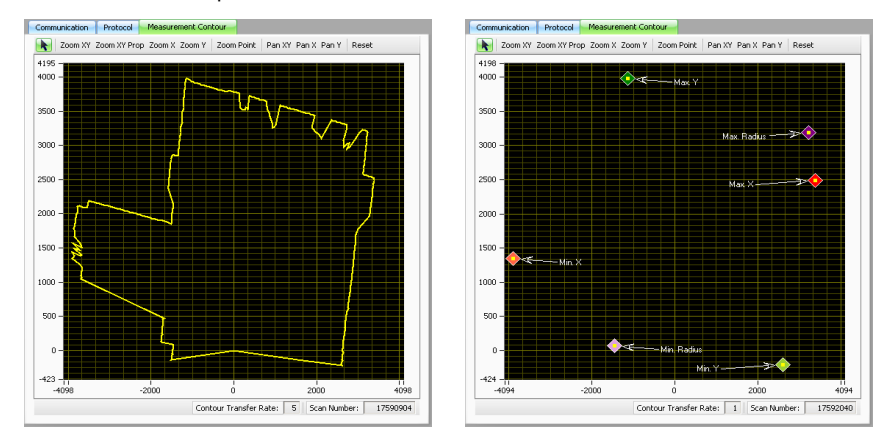

Pour faciliter la compréhension, examinons un exemple de données de processus. Le segment **No. 1** est configuré avec **Start = 50**, **Stop = 80**, **Angle Resolution = 4**, **Scan Gap = 0**, les valeurs extrêmes **Extreme Values** ne sont pas activées:

#### Process data Clean

0001392750#001;-01701;+00391;-01691;+00434;-03694;+01048;-03666;+01140;-03883;+01315;-03895;+01430;-03892;+01540;-03850;+01637;-03827;+016684 0001392751#001;-01689;+00388;-01689;+00433;-03684;+01045;-03670;+01141;-03883;+01315;-03899;+01431;-03890;+01540;-03844;+01635;-03831;+01686#

Par conséquent, à chaque balayage, 9 mesures en coordonnées X/Y sont envoyées.

Si l'on active maintenant les valeurs extrêmes, les données de processus sont modifiées :

#### Process data Clear

0001394647#001;-03884;+01426;-01681;+00431;-01682;+00387;-03822;+01682;-01682;+00387;-03884;+01538#

0001394648#001;-03888;+01427;-01683;+00387;-01683;+00387;-03823;+01683;-01683;+00387;-03823;+01683#

Seules les valeurs extrêmes des coordonnées en X/Y sont alors transmises selon la séquence suivante :

- coordonnées de la valeur X minimale
- coordonnées de la valeur X maximale
- coordonnées de la valeur Y minimale
- coordonnées de la valeur Y maximale
- coordonnées du rayon minimal
- coordonnées du rayon maximal

#### **Filtrage des valeurs de mesure**

À l'intérieur d'un segment, il est possible de réduire davantage les données transmises. Pour cela, il faut entrer les valeurs minimales et maximales pour X, Y et le rayon dans les champs prévus à cet effet. Une transmission des valeurs de mesure s'effectue alors seulement à l'intérieur de la zone ainsi délimitée. Pour un convoyeur à bande par exemple, cela peut servir à transmettre les valeurs de mesure uniquement pour les objets situés sur le convoyeur.

L'exemple suivant illustre le fonctionnement du filtre :

Pour le 1<sup>er</sup> segment, on définit un filtre qui ne transmet que les valeurs de X supérieures à -1700mm (**Min. X**). Pour le

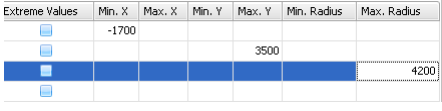

2<sup>ème</sup> segment, on définit un filtre qui ne transmet que les valeurs Y inférieures à 3500mm (**Max. Y**) et pour le 3ème segment, on définit un filtre qui ne transmet que les valeurs de rayon inférieures à 4200mm (**Max. Radius**).

La copie d'écran de gauche montre le contour de mesure sans filtrage et la copie de droite avec filtrage :

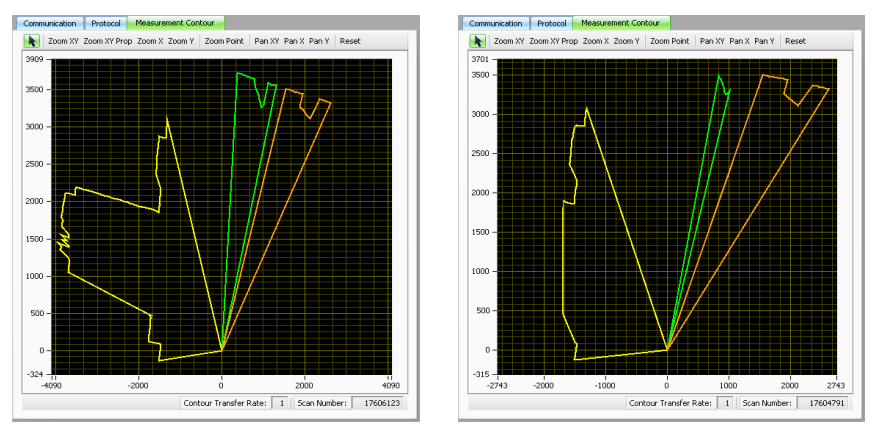

Pour faciliter la compréhension, examinons encore un exemple de données de processus. Seul le segment **No. 1** est configuré avec **Start = 50**, **Stop = 80**, **Angle Resolution = 4**, **Scan Gap = 0**, les valeurs extrêmes **Extreme Values** ne sont pas activés:

### Clear

0001392750#001;-01701;+00391;-01691;+00434;-03694;+01048;-03666;+01140;-03883;+01315;-03895;+01430;-03892;+01540;-03850;+01637;-03827;+01684# 0001392751#001;-01689;+00388;-01689;+00433;-03684;+01045;-03670;+01141;-03883;+01315;-03899;+01431;-03890;+01540;-03844;+01635;-03831;+01686#

Par conséquent, à chaque balayage, 9 mesures en coordonnées X/Y sont envoyées.

Si on règle le filtre des mesures sur **Max. X 0 -3500** seules les mesures dont la valeur en X est inférieure à -3500 seront transmises :

#### Drocacc data Clear

0001416727#001:-03682:+01044:-03664:+01140:-03881:+01315:-03893:+01429:-03884:+01538:-03844:+01635:-03829:+01685# 0001416728#001;-03684;+01045;-03668;+01141;-03881;+01315;-03895;+01430;-03886;+01538;-03844;+01635;-03816;+01680#

### <span id="page-26-0"></span>**4.2.3 Measurement contour (contour de mesure)**

L'onglet **Measurement contour** permet d'afficher les données mesurées par le ROD4…plus.

Pour cela, l'interface **Interface for Process Data** doit être raccordée au PC et la fonction de mesure doit être activée.

C'ets automatiquement le cas si le protocole **Binary ROD4 Compatible** a été activé.

Avec le protocole **ROD4plus ASCII- Remote** il faut auparavant définir les segments de mesure et démarrer les mesures.

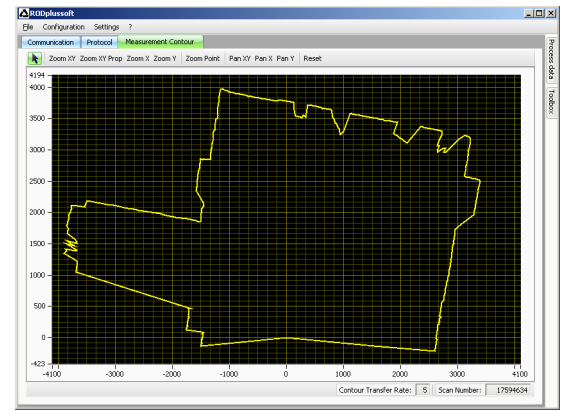

#### **Barre d'outils**

RODplussoft dispose de façon standard d'une barre d'outils d'observation du contour de mesure. Celle-ci s'affiche automatiquement dès que l'onglet **Measurement contour** est sélectionné dans la boîte de configuration / mesure.

Zoom XY Zoom XY Prop Zoom X Zoom Y | Zoom Point | Pan XY Pan X Pan Y | Reset

- **Zoom XY** fait un zoom dans le contour de mesure sur le secteur qui a été défini par cliquer-glisser. Plusieurs facteurs de zoom sont possibles dans les directions X et Y.
- **Zoom XY Prop** fait un zoom comme auparavant, cependant avec le même facteur de zoom dans les directions X et Y.
- **Zoom X** agrandit seulement la représentation selon l'axe des X, l'échelle de représentation selon l'axe des Y reste la même.
- **Zoom Y** agrandit seulement la représentation selon l'axe des Y, l'échelle de représentation selon l'axe des X reste la même.
- **Zoom Point** fait un zoom autour du point sur lequel on clique et le place au centre de la fenêtre de mesure.
- Avec **Move XY**, il est possible de déplacer le secteur représenté du contour de mesure dans les directions X et Y en maintenant la touche gauche de la souris appuyée.
- **Move X** déplace seulement dans la direction des X.
- **Move Y** déplace seulement dans la direction des Y.
- **Reset** règle la vue de telle manière que le contour mesuré soit le mieux adapté possible au plan XY.

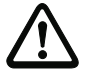

#### **Attention !**

Les échelles de représentation dans les directions X et Y ne sont pas les mêmes, elles changent selon la forme et la taille de la fenêtre de RODplussoft. Pour obtenir une représentation aussi réaliste que possible du contour mesuré, vous devez adapter la fenêtre du logiciel RODplussoft aux proportions de la zone surveillée par le ROD4…plus.

### <span id="page-27-0"></span>**4.3 Fenêtres amarrées Toolbox et Process Data**

Dans la fenêtre amarrée **Toolbox**, il est possible d'envoyer les instructions en ligne pour commander le ROD4…plus avec le protocole **ASCII Remote**. Pour ce faire, il faut que le ROD4…plus soit raccordé au PC par l'interface pour les données de processus définie précédemment et que le protocole **ASCII Remote** soit choisi comme protocole actif.

La fenêtre amarrée **Process data** est utilisée pour la représentation numérique des mesures.

### <span id="page-27-1"></span>**4.3.1 Toolbox (boîte à outils)**

La **Toolbox** est divisée en 3 parties. Ces parties peuvent être affichées ou masquées en cliquant sur la flèche située en haut à droite de la barre de titre.

#### **Terminal**

Dans la partie **Terminal**, vous pouvez entrer des instructions en ligne pour le ROD4…plus dans le champ de saisie supérieur et les transmettre en cliquant sur la coche. La réponse du ROD4…plus apparaît ensuite dans le champ de sortie situé en dessous (instructions en ligne, voir [chapitre 6.1\)](#page-34-1).

#### **Service**

L'onglet **Service** permet de demander la version de microprogramme du ROD4…plus (**Version**) et de réinitialiser le ROD4…plus (**Reset**).

#### **Operation mode (mode de fonctionnement)**

Dans la rubrique Operation mode, vous pouvez activer la mesure continue (**M+**), la désactiver (**M-**) ou effectuer une mesure individuelle (**M**).

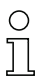

#### **Remarque !**

La transmission de données a lieu uniquement si au moins un segment de mesure a été configuré et que le processus de mesure a été ensuite lancé par **M** ou **M+**.

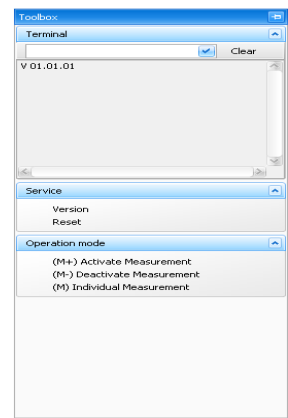

#### <span id="page-28-0"></span>**4.3.2 Process Data (données de processus)**

Dans la fenêtre des données de processus, on peut observer la transmission ASCII des données de mesure du ROD4…plus.

Dans les exemples du bas, deux segments de mesure sont configurés. Segment **No. 1** avec **Start = 0** et **Stop = 0**, segment **No. 2** avec **Start = 1** et **Stop = 2**. Par conséquent, pour le segment 1, une valeur est transmise et pour le segment 2, deux valeurs sont transmises.

Sur la copie d'écran du haut, il s'agit d'une transmission de données en coordonnées **cartésiennes**, dans celle du bas, de données **polaires**.

À chaque fois, la première chaîne de caractères transmises est composée comme suit :

#### **Données cartésiennes** :

- Numéro de balayage 0000014251
- Segment 1 avec mesure  $X = -1486$ mm, Y =  $-131$ mm
- Segment 2 avec mesures  $X1 = -1485$ mm,  $Y1 = -121$ mm,  $X2 = -1479$ mm,  $Y2 = -111$ mm

#### **Données polaires** :

- Numéro de balayage 0000012903
- Segment 1 avec mesure de  $ravon = 1500$  mm
- Segment 2 avec mesures de rayon  $1 = 1494$  mm, rayon 2 = 1490mm

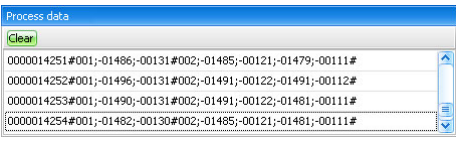

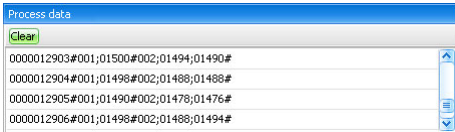

#### **Enregistrement des données de processus**

Au lieu de sortir les données à l'écran, RODplussoft offre aussi la possibilité d'enregistrer les données mesurées dans un ou plusieurs fichiers.

En cliquant sur **Record...** dans le menu **File**, la fenêtre suivante s'ouvre :

Le bouton **Choose File** permet de choisir le nom du fichier de type .CSV dans lequel les mesures seront enregistrées. Le champ **Recording Volume** permet d'indiquer la taille maximale (en koctets) des données à enregistrer dans le fichier.

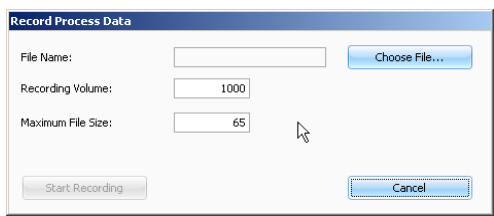

Le champ **Maximum File Size** permet d'indiquer la taille maximale que le fichier pourra atteindre ; si toutes les données ne peuvent pas tenir dans ce volume, plusieurs fichiers seront créés et dénommés avec la racine du nom donné ci-dessus complété par un suffixe de numéro de fichier.

Les mesures sont toujours enregistrées sous forme de coordonnées X/Y indépendamment du protocole de mesure.

### <span id="page-29-0"></span>**5 Le protocole Binary ROD4 compatible**

La structure du protocole binaire compatible ROD4, ou « Binary ROD4 compatible », ne peut pas être spécifiée par l'utilisateur.

Si le protocole Binary ROD4 compatible est le protocole actif, après la mise sous tension et l'autotest qui suit, le ROD4…plus envoie constamment des données selon le protocole décrit ici (en fonctionnement sans **RODplussoft**). Les données de protocole sont toujours encadrées par un caractère de début et un caractère de fin.

Le ROD4…plus ne peut pas recevoir les données du PC avec ce protocole ; c'est pour ainsi dire un protocole unidirectionnel (« one-way »).

#### **Remarque concernant les liaisons Ethernet**

Si vous utilisez un logiciel pare-feu, assurez-vous que RODplussoft peut communiquer avec le ROD4…plus par l'interface Ethernet branchée sur le port 9008. En outre, il est nécessaire que le pare-feu laisse passer les trames d'écho ICMP pour le test de la communication (ping).

### <span id="page-29-1"></span>**5.1 Structure du protocole**

La structure du protocole est décrite dans l'ordre temporel du haut vers le bas. Vous trouverez plus loin la description des valeurs possibles de chacun des octets et leur signification.

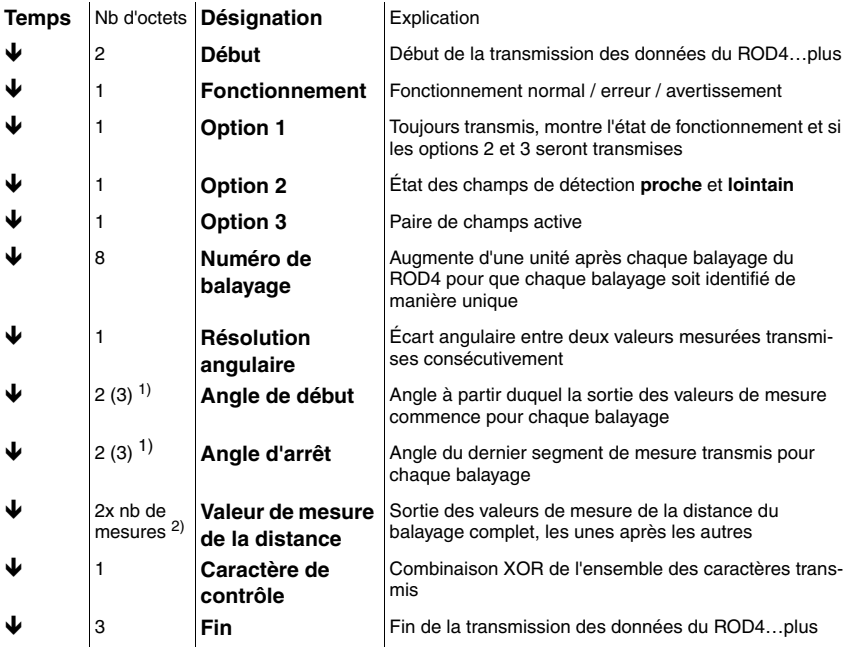

1)  $3$  octets, lorsque la valeur = 0, voir remarque [page 29](#page-30-3)

2) + nombre de 0xFF intercalés

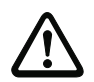

#### **Attention !**

<span id="page-30-3"></span>Si deux zéros se suivent dans le flux des données, alors un octet de valeur 255 est inséré. Une distance de zéro (0) est p. ex. représentée par 0x00 0x00 0xFF.

### <span id="page-30-0"></span>**5.1.1 Début**

Le caractère de début se compose de deux octets qui ont toujours la valeur 0x00,0x00.

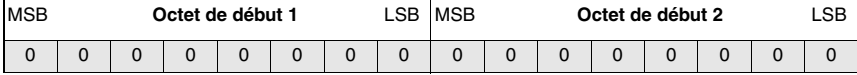

#### <span id="page-30-1"></span>**5.1.2 Fonctionnement**

Le caractère de fonctionnement est constitué d'un octet et caractérise le type de message.

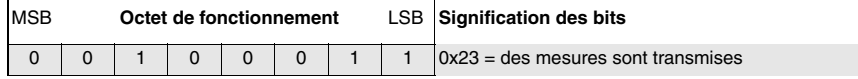

#### <span id="page-30-2"></span>**5.1.3 Option 1**

L'octet d'option 1 est toujours transmis et indique si d'autres octets d'option suivent. En outre, des informations concernant l'état de fonctionnement sont encore données pour pouvoir contrôler la transmission correcte des données à l'aide de données redondantes.

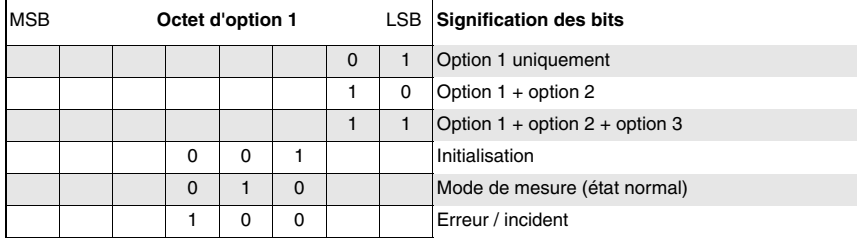

#### <span id="page-31-0"></span>**5.1.4 Option 2**

L'octet d'option 2 indique si des objets ont été détectés dans les champs de détection proche et lointain. En outre, des informations concernant l'état de fonctionnement sont encore données pour pouvoir contrôler la transmission correcte des données à l'aide de données redondantes.

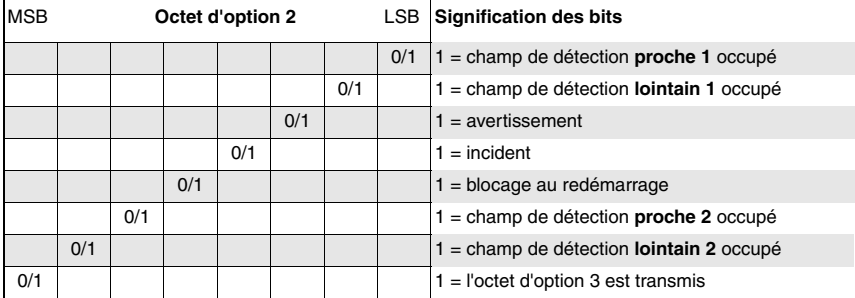

#### <span id="page-31-1"></span>**5.1.5 Option 3**

L'octet d'option 3 indique quelles paires de champs sont transmises dans l'octet d'option 2 comme champ de détection 1 et comme champ de détection 2.

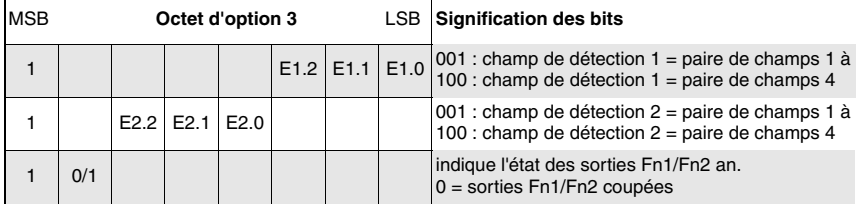

#### <span id="page-31-2"></span>**5.1.6 Numéro de balayage**

Le numéro de balayage peut être utilisé pour déterminer l'intervalle temporel entre deux balayages transmis. Le numéro de balayage est augmenté de 1 par le ROD4…plus lors de chaque balayage. Le ROD4…plus saisit 25 balayages individuels par seconde.

Le numéro de balayage lui-même comprend 32 bits. Afin qu'une petite valeur ne produise pas de double zéro (c.à.d. une séquence de début) lors de la transmission de 4 octets, des octets de remplissage à la valeur 0xFE sont intercalés entre les différents octets du numéro de balayage.

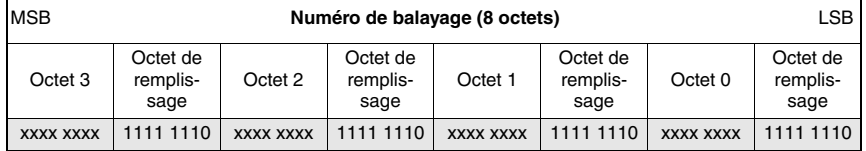

#### <span id="page-32-0"></span>**5.1.7 Résolution angulaire**

La résolution angulaire représente l'écart angulaire entre deux valeurs de mesures successives transmises sous forme d'un multiple de 0,36 °.

Réglage d'usine : 1

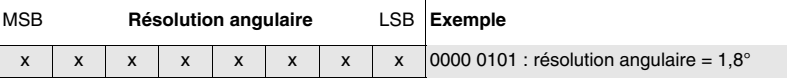

#### <span id="page-32-1"></span>**5.1.8 Angle de début**

Cette valeur indique le segment angulaire du balayage actuel à partir duquel la sortie des valeurs de mesure commence. Valeurs possibles : 1  $(0x00,0x01)$  = angle de début -5,04 $^{\circ}$  à 529 (0x02,0x11) = angle de début 185,04 $^{\circ}$ .

Réglage d'usine : 1

### **MSB Angle de début octet 1 LSB** MSB Angle de début octet 2 LSB Exemple

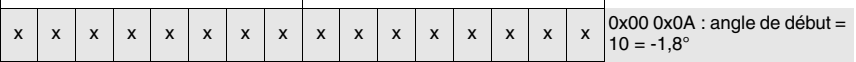

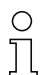

#### **Remarque !**

La plage de valeurs couvre ici de 1 à 529, tandis que le protocole ROD4plus ASCII-Remote couvre de 0 à 528. Cela élimine la possibilité d'une sortie de deux valeurs nulles successives pour angle de début / angle d'arrêt =  $0$ .

#### <span id="page-32-2"></span>**5.1.9 Angle d'arrêt**

 $\mathbf{I}$ 

Cette valeur indique le segment angulaire du balayage actuel auquel la sortie des valeurs mesurées se termine. Valeurs possibles :  $1 (0x00,0x01) =$  angle d'arrêt -5,04° à 529  $(0x02,0x11)$  = angle d'arrêt 185,04°.

 $\overline{1}$ 

Réglage d'usine : 529

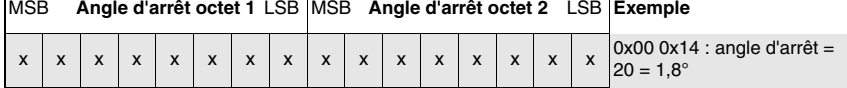

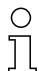

#### **Remarque !**

La plage de valeurs couvre ici de 1 à 529, tandis que le protocole ROD4plus ASCII-Remote couvre de 0 à 528. Cela élimine la possibilité d'une sortie de deux valeurs nulles successives pour angle de début / angle d'arrêt =  $0$ .

 $\mathbf{I}$ 

#### <span id="page-33-0"></span>**5.1.10 Valeur de mesure de la distance**

Ici, toutes les mesures de distance effectuées entre l'angle de début et l'angle d'arrêt avec la résolution angulaire définie ci-dessus sont transmises les unes après les autres, codées sur deux octets.  $\mathbf{r}$ 

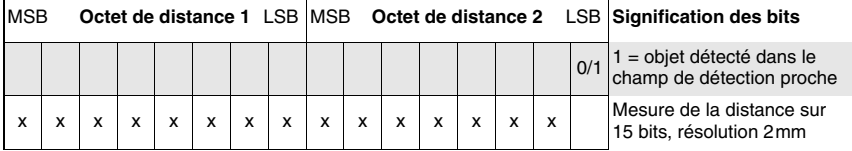

Le tableau suivant montre un exemple de séquence de valeurs de distance mesurées transmises pour l'angle de début = 10, la résolution angulaire =  $2$ , l'angle d'arrêt = 18 :

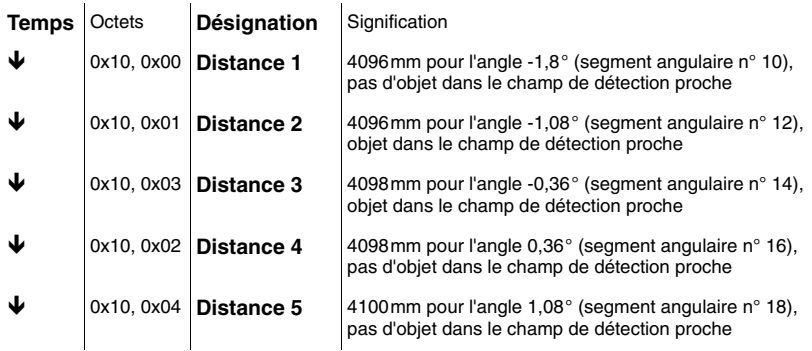

#### <span id="page-33-1"></span>**5.1.11 Caractère de contrôle**

Le caractère de contrôle a une valeur comprise entre 0x01 et 0xFF.

Il est le résultat d'une combinaison XOR de tous les caractères transmis, y compris des caractères de fonctionnement et d'options, c.-à-d. du caractère de début jusqu'au dernier caractère avant le caractère de contrôle.

Afin d'éviter toute confusion avec le caractère de fin, le caractère de contrôle ne doit jamais avoir la valeur 0x00. Si, lors de la combinaison XOR, le résultat calculé est 0x00, alors le caractère de contrôle 0xFF est transmis et sera pris en compte lors de l'évaluation.

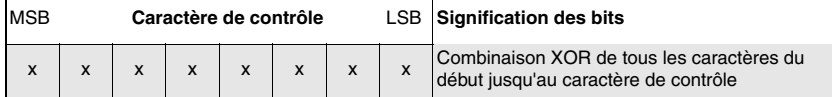

#### <span id="page-33-2"></span>**5.1.12 Fin**

Le caractère de fin se compose de trois octets qui ont toujours la valeur 0x00,0x00,0x00.

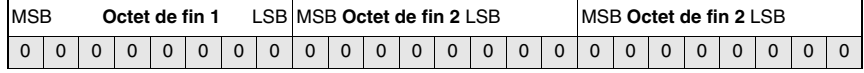

### <span id="page-34-0"></span>**6 Le protocole ASCII Remote**

Le protocole ASCII Remote sert à configurer le ROD4…plus depuis un terminal grâce aux instructions dites « en ligne » et à effectuer des tâches de mesure simples dont le résultat peut être affiché directement dans la fenêtre du terminal.

Le protocole ASCII Remote peut être utilisé à condition que :

- le ROD4plus… ait été configuré avec **RODsoft** ou **RODplussoft** de telle manière que
- Y2 ou Y4 soit définie comme interface active et
- le protocole ASCII Remote soit activé.

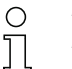

#### **Remarque !**

Les réglages que vous effectuez avec le protocole ASCII Remote ne sont mémorisés que temporairement dans le ROD4…plus et s'effacent lors de l'extinction du ROD4…plus.

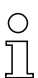

#### **Remarque concernant les liaisons Ethernet**

Si vous utilisez un logiciel pare-feu, assurez-vous que RODplussoft peut communiquer avec le ROD4…plus par l'interface Ethernet branchée sur le port 9008. En outre, il est nécessaire que le pare-feu laisse passer les trames d'écho ICMP pour le test de la communication (ping).

### <span id="page-34-1"></span>**6.1 Instructions en ligne**

À l'aide de ces instructions, vous pouvez

- configurer jusqu'à 12 segments dans lesquels seront transmises les données de mesure
- configurer le filtrage des mesures
- activer / désactiver la transmission des valeurs extrêmes des mesures
- effacer des segments configurés
- activer / désactiver la mesure
- consulter des informations sur les appareils
- effectuer une RAZ du logiciel, réinitialiser les appareils

#### **Syntaxe**

Les instructions en ligne sont composées d'un ou deux caractères ASCII suivis de paramètres d'instruction. Chaque instruction doit être encadrée par un caractère STX (0x02) (avant) et un caractère ETX (0x03) (après).

Aucun caractère de séparation ne doit être présent entre l'instruction et son (ses) paramètre(s). Il faut utiliser des majuscules.

Exemple :

Instruction **'M'**: fonction de **M**esure

Paramètre **'+'**: activation de la mesure continue

Ce qui est envoyé est :**'M+'**

#### **Notation**

Les instructions, les paramètres d'instruction et les données retournées sont notés dans le texte entre des guillemets simples **' '**. Le ROD4…plus répond aux instructions en ligne par une validation ou renvoie des données de mesure.

#### <span id="page-35-0"></span>**6.1.1 Instructions en ligne générales**

#### **Numéro de version du logiciel**

Correspond à l'instruction « Version » de la boîte à outils de **RODplussoft.**

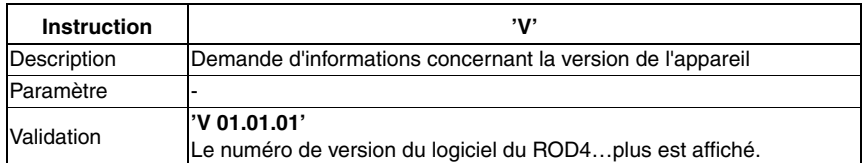

#### **Remarque !**

Avec cette instruction, il est possible de contrôler que le ROD4…plus est correctement raccordé et configuré. Si vous n'obtenez pas de validation, contrôlez les raccordements et le protocole d'interface.

#### **RAZ logicielle**

Correspond à l'instruction « Reset » (RAZ) de la boîte à outils de **RODplussoft.**

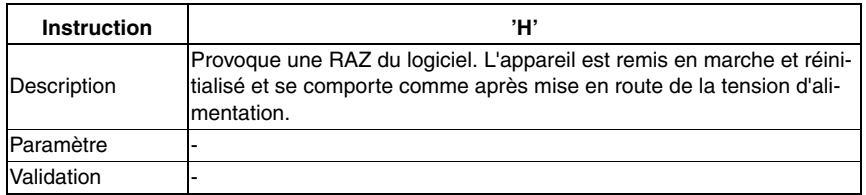

#### <span id="page-36-0"></span>**6.1.2 Instructions en ligne pour la configuration de la fonction de mesure**

La fonction des instructions décrites ici correspond aux différentes possibilités de réglage trouvées dans la partie de fenêtre **Protocol** de **RODplussoft** (voir [chapitre 4.2.2](#page-22-0)).

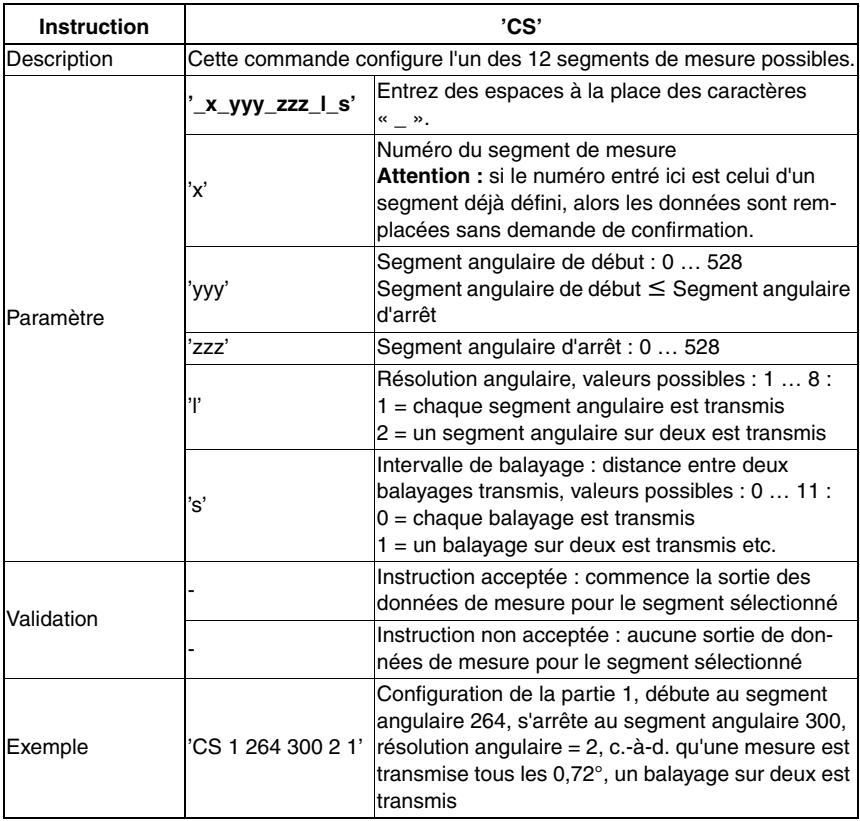

#### **Configurer les segments de mesure**

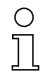

#### **Remarque !**

Les segments de mesure doivent être définis de sorte que le segment angulaire de début du segment de mesure soit toujours plus grand que le segment angulaire d'arrêt du segment précédent c.-à-d. que chaque segment angulaire ne doit être contenu qu'une seule fois dans l'un des segments de mesure définis.

Si un segment angulaire apparaît dans plusieurs segments de mesure, la valeur de la mesure correspondante **n'apparaît que dans le premier** segment transmis dans lequel ce segment angulaire est présent.

Exemple : dans le segment de mesure 1, on définit yyy <sup>=</sup> 100 et zzz <sup>=</sup> 120 ; dans le segment 2 on a yyy = 110 et zzz = 130. La transmission de mesure pour le segment 1 va de 100 à 120 et pour le segment 2, elle va de 121 à 130.

#### **Effacer la plage de mesure**

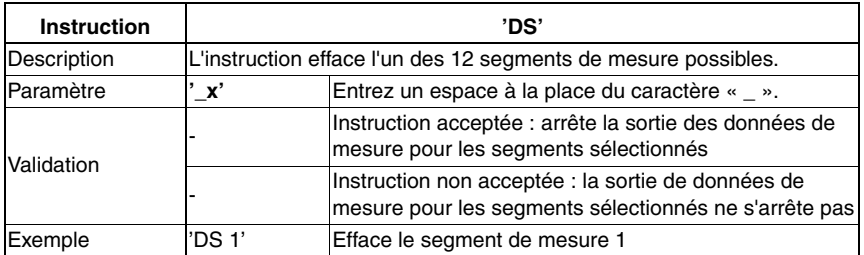

# $\frac{1}{2}$

#### **Remarque !**

Après l'envoi de 'CS', il doit s'écouler au minimum 200ms avant qu'une instruction 'DS' puisse être acceptée.

#### **Configurer le filtrage des mesures**

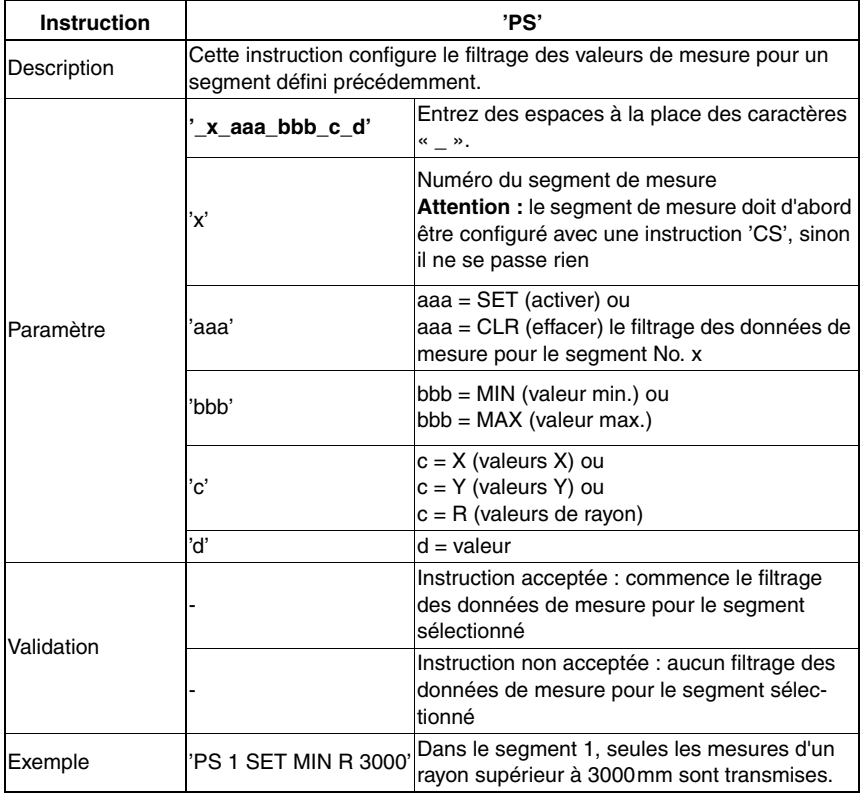

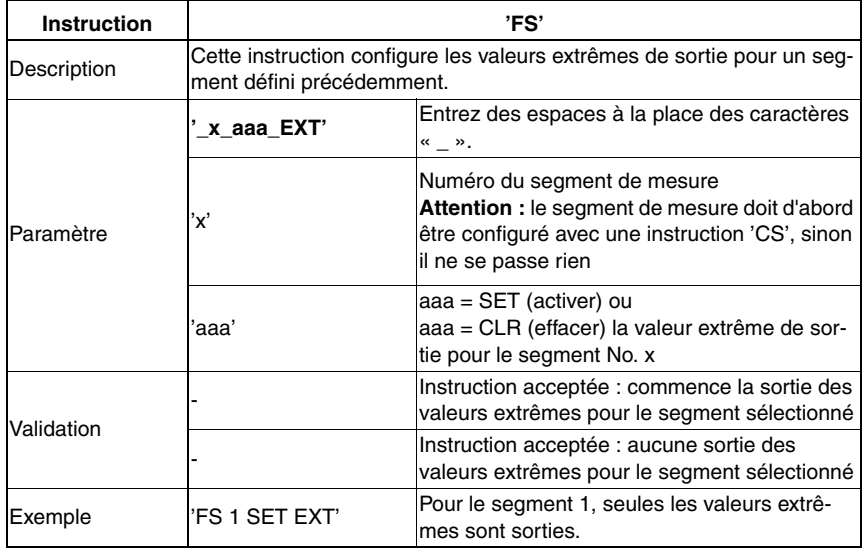

#### **Configurer les segments de mesure**

### <span id="page-38-0"></span>**6.1.3 Instructions en ligne pour la commande de la fonction de mesure**

#### **Lancer / arrêter la mesure**

Correspond aux instructions « activer la mesure », « désactiver la mesure » et « effectuer une mesure individuelle » de la boîte à outils du logiciel RODplussoft.

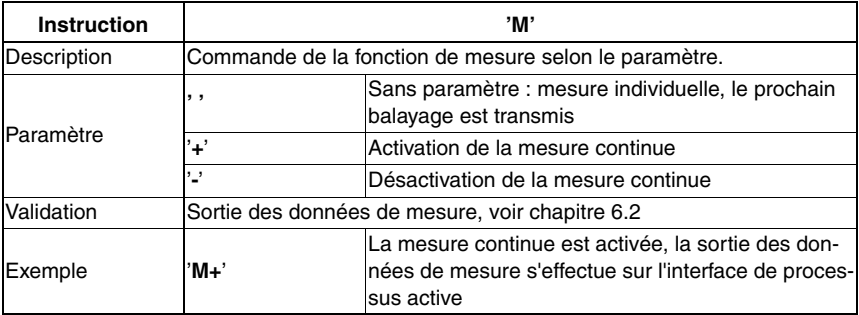

### <span id="page-39-0"></span>**6.2 Protocole des données de mesure**

Les données de mesure peuvent être émises sans interruption par le ROD4... plus. Les données de mesure d'un balayage individuel sont regroupées.

Une transmission de données de mesure pourrait par exemple se présenter de la manière suivante :

**STX0001048577#001;00889;00890;...#002;00799;... ...;00800#ETX** Les différents éléments sont alors :

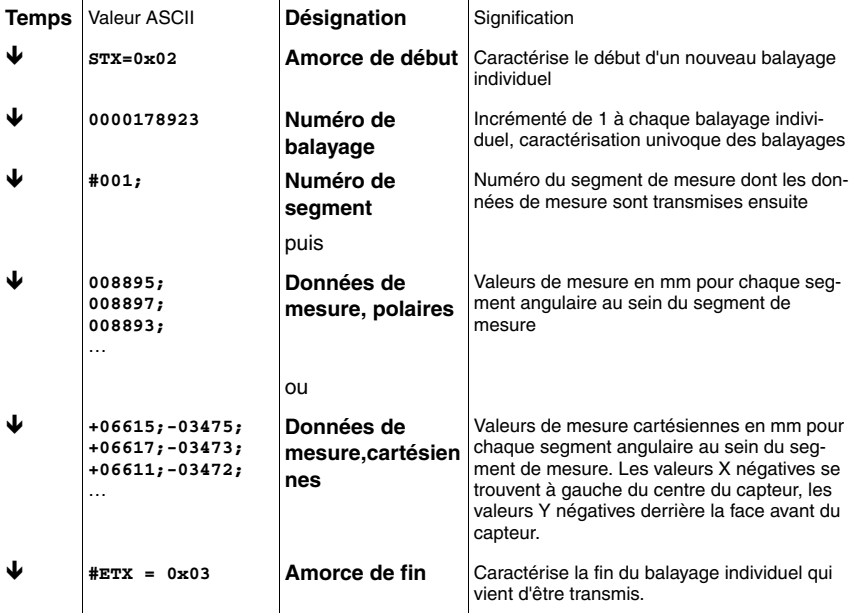

### <span id="page-40-0"></span>**7 Annexe**

#### <span id="page-40-1"></span>**7.1 Termes et abréviations autour du logiciel du ROD4…plus**

Les termes utilisés dans cette description peuvent être expliqués au mieux à l'aide du dessin ci-dessous. Le ROD4…plus balaye le champ situé devant lui dans le sens horaire, de gauche à droite, et recherche ainsi des valeurs de mesure de la distance par pas de 0,36°.

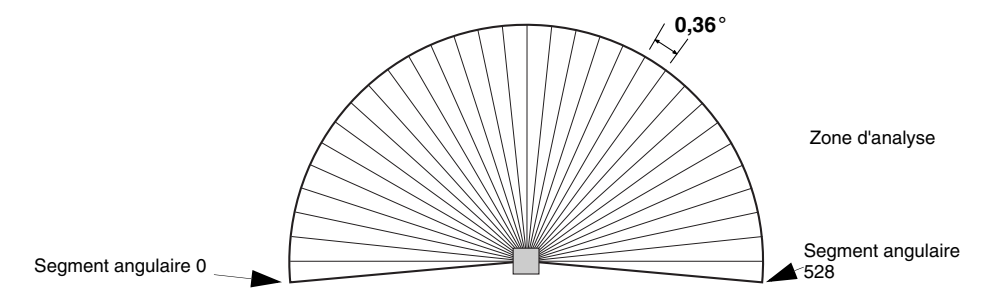

#### **Balayage individuel**

Saisie de 529 valeurs de mesure. Le ROD4…plus a besoin de 40ms pour cette opération.

#### **Segment de mesure**

Secteur entre deux segments angulaires entre lesquels les données de mesure saisies par le ROD4…plus sont transmises via l'interface de processus active. À l'intérieur d'un segment de mesure, le paramètre de résolution angulaire permet de régler le nombre de mesures à retransmettre pour le segment de mesure.

#### **Données de mesure polaires**

Transmission de mesures de rayons

#### **Données de mesure cartésiennes**

Transmission des données X/Y, les valeurs X négatives se trouvent à gauche du centre du capteur, les valeurs Y négatives derrière la face avant du capteur.

#### **Scan Gap (intervalle de balayage)**

Intervalle de temps (dans l'unité balayages) entre deux balayages individuels **transmis**.

Exemple :

- Scan Gap = 0 : chaque balayage individuel est transmis
- Scan Gap  $= 1$  : un balayage individuel sur deux est transmis
- Scan Gap =  $2:$  un balayage individuel sur 3 est transmis ...

#### **Numéro de balayage**

Tous les balayages individuels du ROD4…plus reçoivent un numéro de balayage par ordre croissant. À la mise sous tension du ROD4…plus, le numéro de balayage est remis à zéro.

#### **Angle de début**

Premier segment angulaire d'un segment de mesure

#### **Angle d'arrêt**

Dernier segment angulaire d'un segment de mesure

#### **Résolution angulaire**

Intervalle entre deux valeurs de mesure **transmises** (segments angulaires), indiqué en nombre de segments angulaires.

Exemple :

- $\bullet$  Résolution angulaire = 1 : chaque valeur de mesure du segment de mesure est transmise
- Résolution angulaire  $= 2$  : une valeur de mesure du segment de mesure sur 2 est transmise…

#### **Segment angulaire**

Identifie l'une des 529 valeurs de mesure d'un balayage individuel de manière univoque.